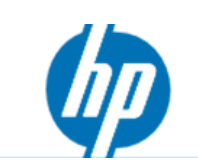

## **Windows® 7 のアップグレード手順書**

■ HP Pavilion Desktop PC、 HP Pavilion Tochsmart Desktop PC ※HP アップグレードプログラム対象製品のみ適用できます。 [http://h50146.www5.hp.com/products/software/oe/windows7/price\\_personal\\_desk.html](http://h50146.www5.hp.com/products/software/oe/windows7/price_personal_desk.html)

■ Windows Vista をWindows 7 ヘアップグレードする前に、 個人データをバックアップしてください。

# **目次**

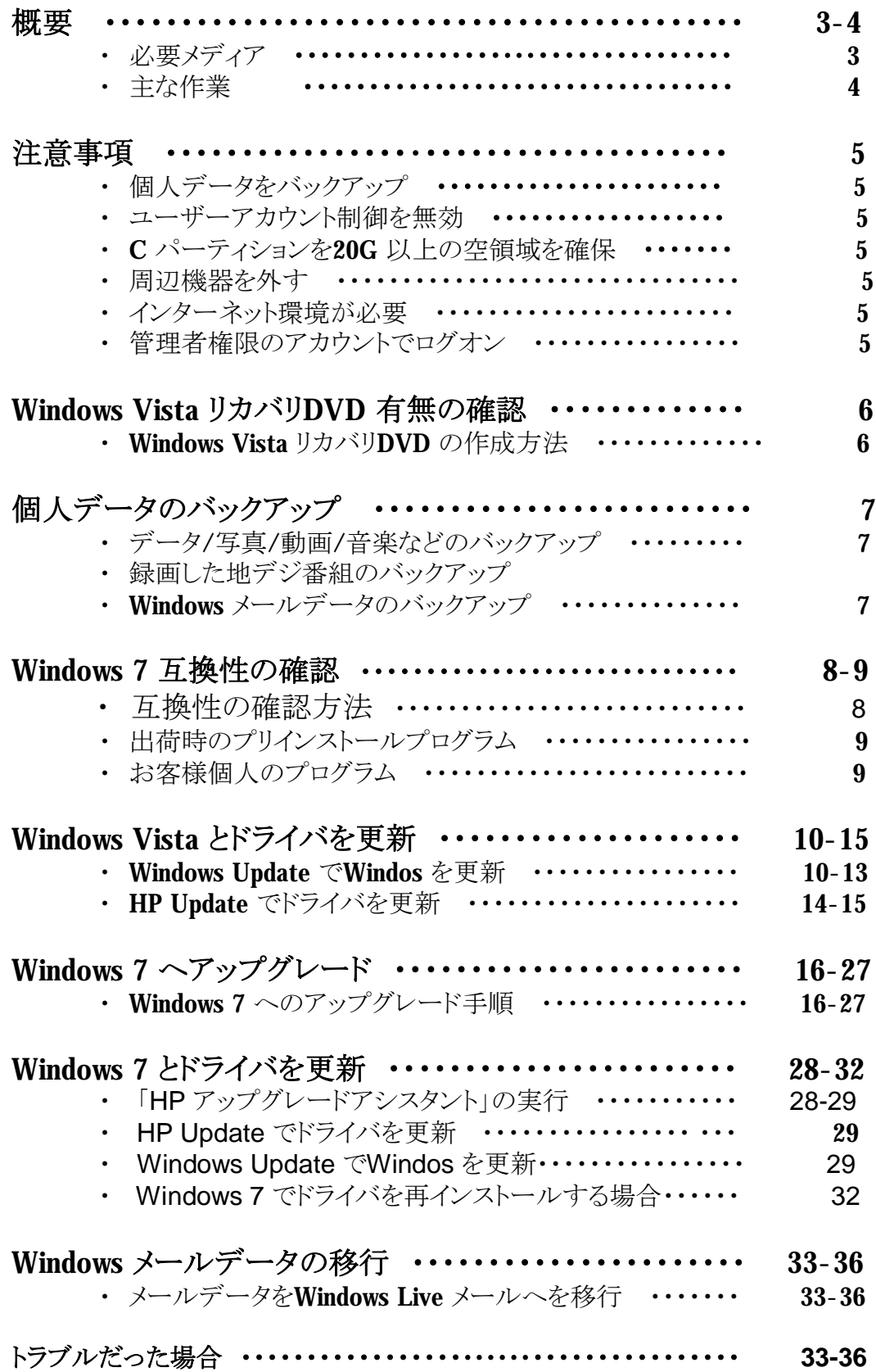

2

## **概要**

## **■ 必要なメディア**

弊社が以下の2枚のDVD を提供しております。

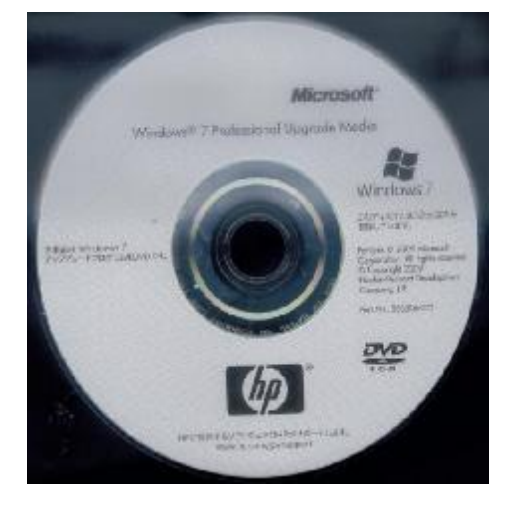

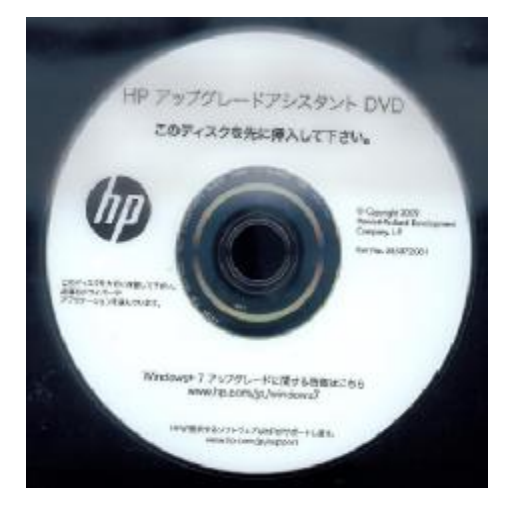

**Windows 7 DVD HP アップグレードアシスタントDVD**

## ■ プロダクトキー貼付場所

このパッケージにプロダクトキー(Product Key)が記載された、 「Certificate of Authenticity」と書かれたラベルが貼られています。 このラベルはインストールまたは再インストールする場合に 必要となります。

ラベルをパッケージから剥がして コンピュータ本体に貼付していただき、 なくさないように大切に保管してください。

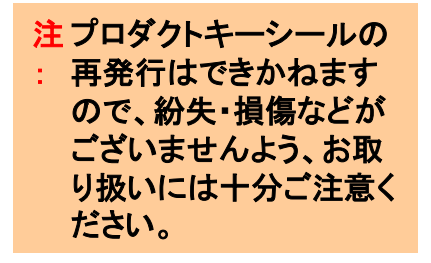

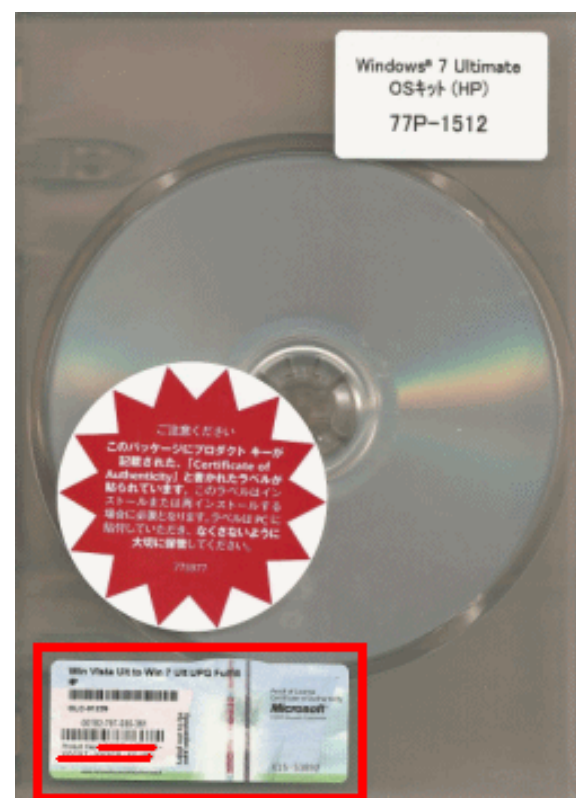

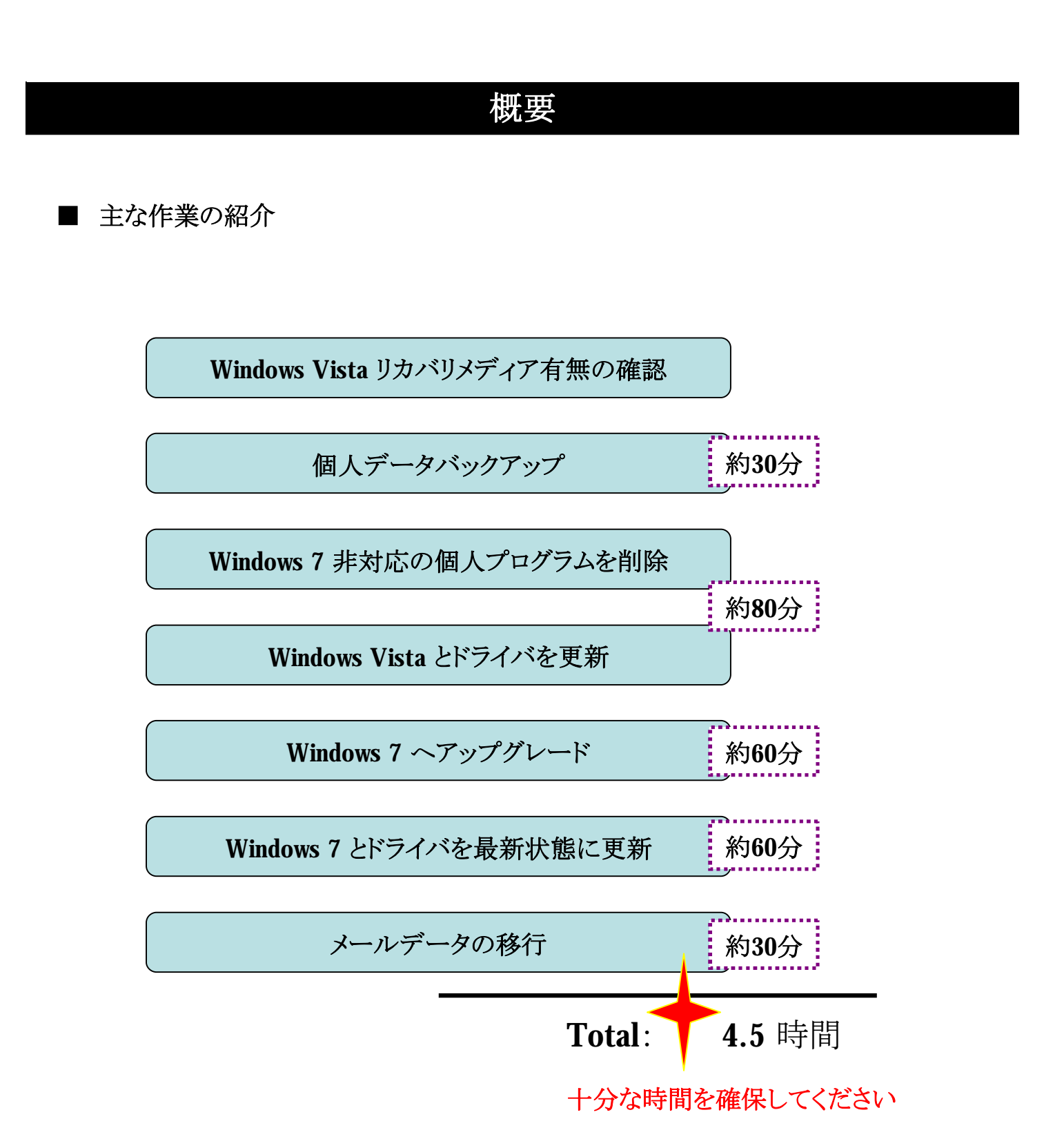

## **注意事項**

### **■ 個人データをバックアップ**

通常はWindows 7 ヘアップグレードしてもデータは削除されませんが、 Windos の重要な変更ですので、万が一のためデータバックアップを強くお勧めいたします。

バックアップ方法は、P7をご参考ください。

**■ ユーザーアカウント制御を無効** ユーザーアカウント制御機能が有効な場合、Windows 7 へアップグレード中に、 提示メッセージが表示され、手動で許可しないと先に進まない場合もありますので、 事前に無効化にしてください。

方法: [http://h50222.www5.hp.com/support/AJ456AV/os/74272.html?jumpid=reg\\_R1002\\_JPJA](http://h50222.www5.hp.com/support/AJ456AV/os/74272.html?jumpid=reg_R1002_JPJA)

#### **■ C パーティションの空領域を20G 以上に確保**

Windows 7 ヘアップグレードするために、20G 以上の空領域が必要となります。 20G 未満の場合、個人データを外付けHDD などにバックアップしてください。

#### **■ 周辺機器を外す**

コンピュータに周辺機器が接続された状態では、アップグレードが失敗する可能性が 考えられますので、互換性確認の操作以外の段階は 周辺機器をすべて外していただきます。

#### **■ インターネット環境が必要**

Windows やドライバなどを更新するには、インターネット環境が必要ですので、 事前にインターネットが正常に動作することをご確認ください。

**■ 管理者権限のアカウントでログオン** 管理者のアカウントでログオンする必要があります。

**■ 約5時間かかりますので、十分な時間を確保** アップグレード中にスリープや休止状態にしないでください。 ※アップグレード中に、コンピュータが自動にスリープや休止状能になりません。

# **Windows Vista リカバリDVD 有無の確認**

Windos 7 へアップグレードしても、出荷時のWindows Vista へ戻す可能性が考えられますので、 Windows Vista のリカバリDVD を作成されていない場合、下記の方法で作成してください。

- タイトル: PDQA000033 リカバリメディアの作成方法
- URL: <http://h50222.www5.hp.com/support/KT852AV/setup/81363.html>

コンピュータ購入時にWindows Vista リカバリキットもご購入の場合、大事に保管してください。 改めて作成する必要はありません。

## **個人データのバックアップ**

**■ データ/写真/動画/音楽などの個人データのバックアップ**

外付けのHDD などにコピーしていただきます。

### **■ 録画した地デジ番組のバックアップ**

地上デジタルの仕様にて、オペレーティングシステムが変わると、 Windows Vista で録画済みの地デジ番組は、Windows 7 で再生できなくなります。

Windows 7 へアップグレードする前に録画された地デジ番組をDVD やBD メディア へバックアップしておいてください。 ※番組のコンテンツ保護にて、メディアへムーブしかできないものが多いので、 外付けのHDD ではなく、 DVD やBD メディアでバックアップしてください。

バックアップ方法: <http://h50222.www5.hp.com/support/L1549A/faqs/114951.html>

### **■ Windows メールのメールデータやアドレス帳などのバックアップ**

以下の方法でバックアップしてください。

タイトル: Windows メールで、メールデータをエクスポート・インポートする方法 URL: <http://h50222.www5.hp.com/support/KT852AV/os/78131.html>

タイトル: Windows メールで、アドレス帳のバックアップをとる方法

URL: <http://h50222.www5.hp.com/support/KN704PA/os/81693.html>

※Windows メール以外のメールソフトをお使いの場合、バックアップ方法に関しては メーカーへお問い合わせください。

# **Windows 7 互換性の確認**

### **■ 互換性の確認方法**

Microsoft 社のWeb から、Windows Upgrade Advisor をダウンロードして実行します。

<http://windows.microsoft.com/ja-JP/windows/downloads/upgrade-advisor>

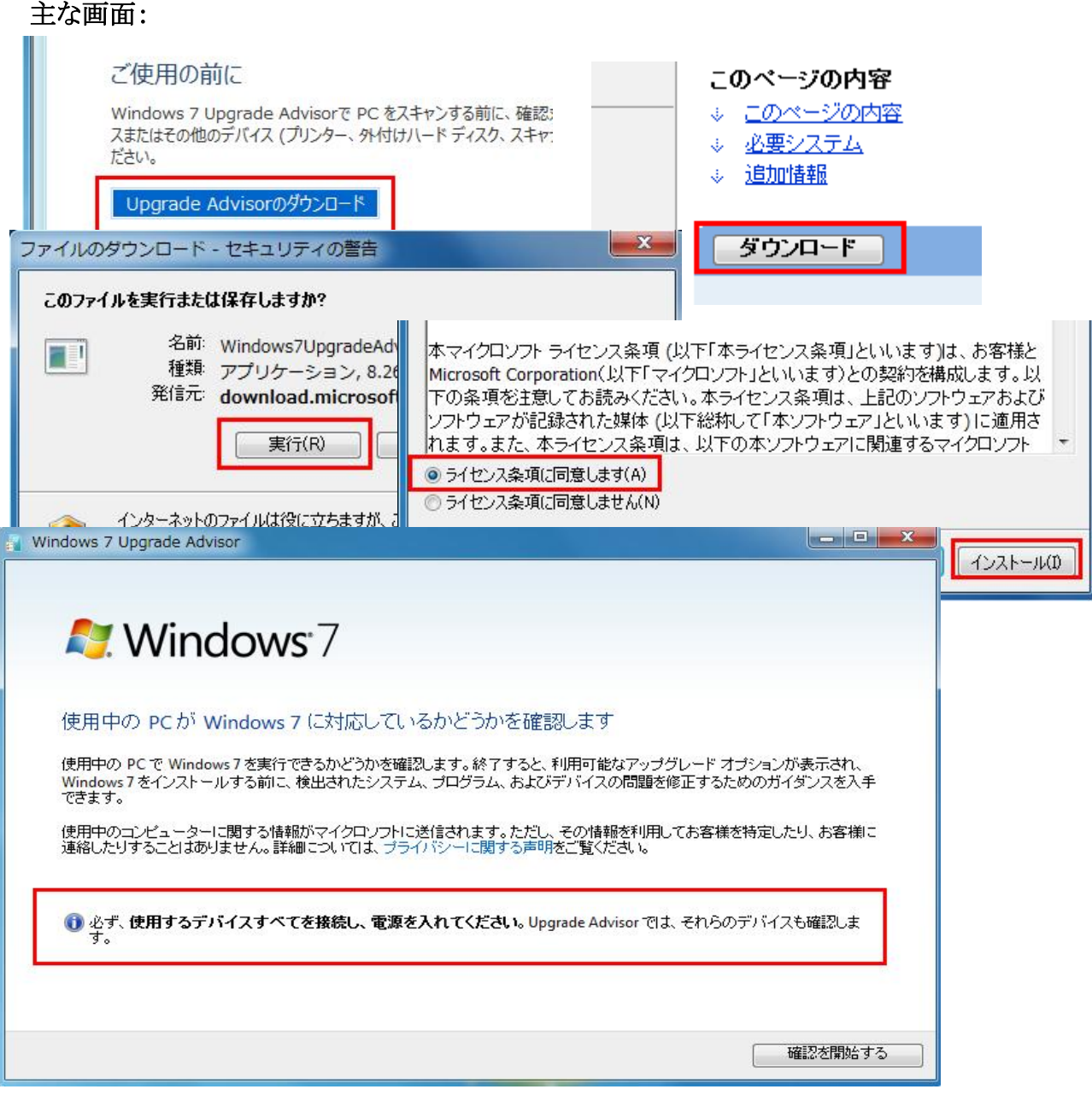

※注意事項: 互換性確認が終わったら、すべての周辺機器を外してください。

# **Windows 7 互換性の確認**

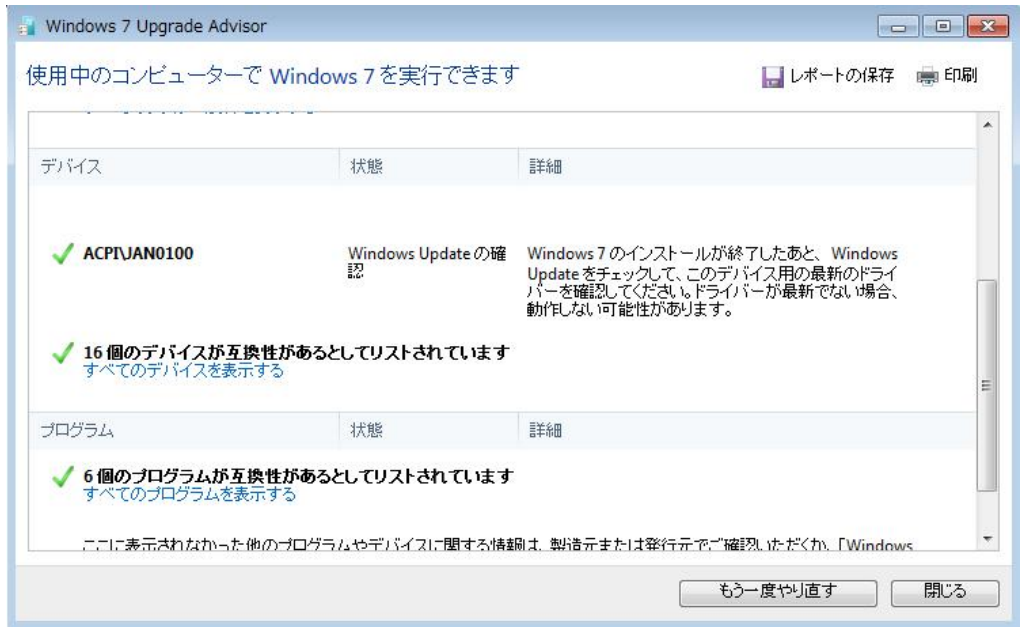

非互換性のプログラムが検出されたら、以下のように処置してください。

- 出荷時のプログラムやドライバ: プログラムやドライバをアンインストールしてください。 後ほどの操作で再インストールされますのでご安心ください。
- お客様ご自身の個人プログラム: アンインストールしていただきます。 Windows 7 ヘアップグレード後、メーカーへWindows 7 対応のプログラムを求めてください。

Windows Media Center コントロールパネル メモ帳 既定のプログラム ユータの簡単操作 提案の表示 ヘルプとサポート すべてのプログラム イスプレイの最適化 検索の開始  $\circ$   $\circ$  $\circ$ のオプション  $\equiv$ 最近のタスク プログラムの **NDC** プログラム セキュリティ状態の確認 プログラムのアンインストール ● Windows の機能の有効化ま<br>たは無効化 スタートアップ プログラムの 変更 9

一般的なアンインストール方法:

**この章では、以下の二つの操作が必要となります。**

- ・ 「Windows Update 」を使って、Windows Vista を更新
- ・ 「HP Update 」を使って、プリインストールのドライバやアプリケーションを更新
- 「Windows Update 」を使って、Windows Vista を更新 ※インターネット環境が必要です。
	- 1. スタートボタン→「すべてのプログラム」→「Windows Update」の順にクリックします。

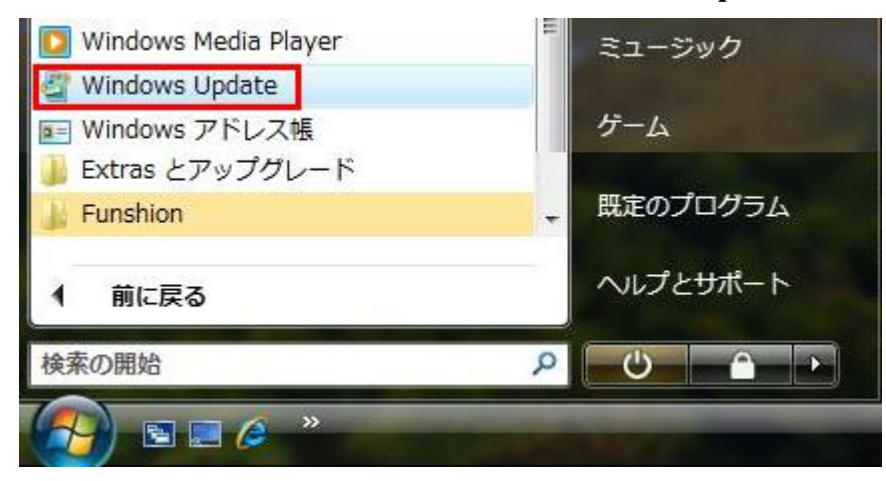

2. 「更新プログラムの確認」をクリックします。 更新プログラムが検出されたら「更新プログラムのインストール」をクリックします。

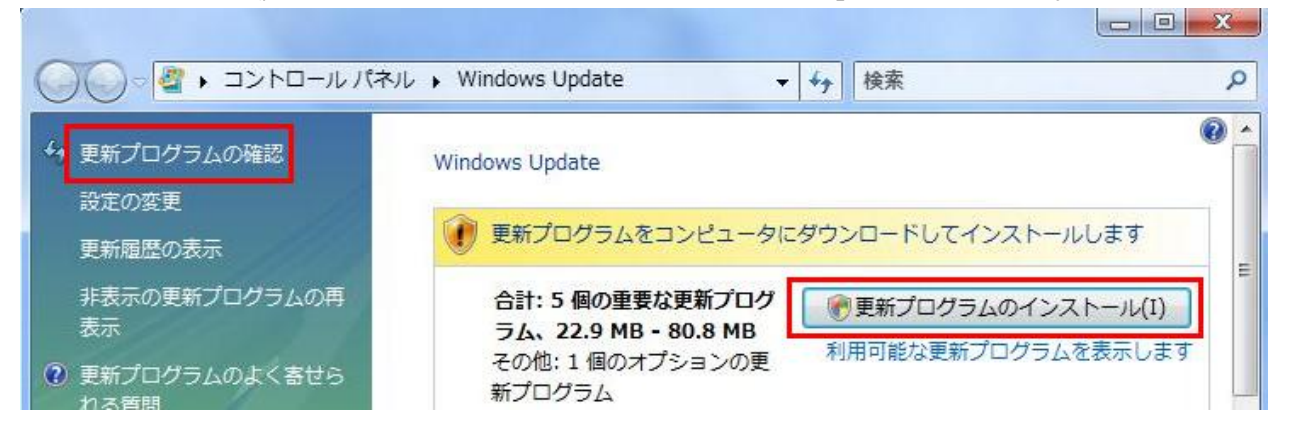

**「Windows Update 」を使って、Windows Vista を更新**

3. 「同意します」を選択し、「完了」をクリックします。

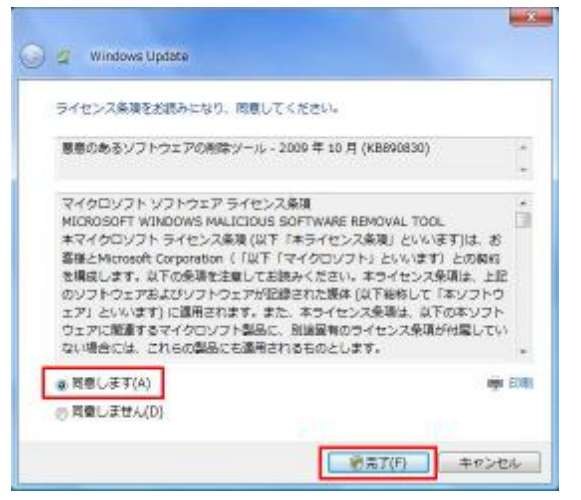

4. Windows Update が実行されています。

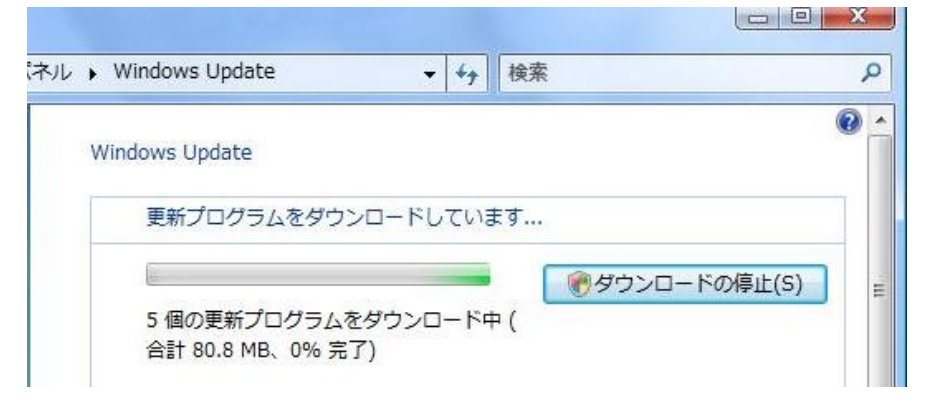

5. コンピュータを再起動します。 再起動ができたら、Windows Update が完了します。

ネル ▶ Windows Update ▼ + 検索  $\mathcal{L}$  $\overline{v}$  $\rightarrow$ Windows Update 更新プログラムは正常にインストールされました。 更新プログラムのインストールを完了するには、コ 今すぐ再起動(R) ンピュータを再起動してください。 成功: 3個の更新プログラム

**「Windows Update 」を使って、Windows 7 を更新**

## **注意事項:**

- 1. Windows Update がうまくいかない場合、下記のコマンド実施してからもう一度実施してください。
	- 1) スタートボタンをクリックし、検索欄に「cmd」と記入します。 検出された「Enter」を右クリックして「管理者として実行」を選択します。

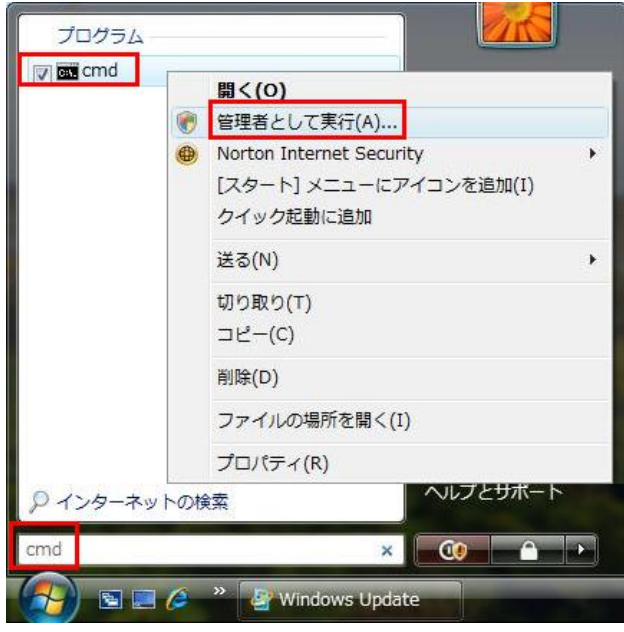

2) 「fsutil resource setautoreset c:¥」と記入して「Enter」を押します。

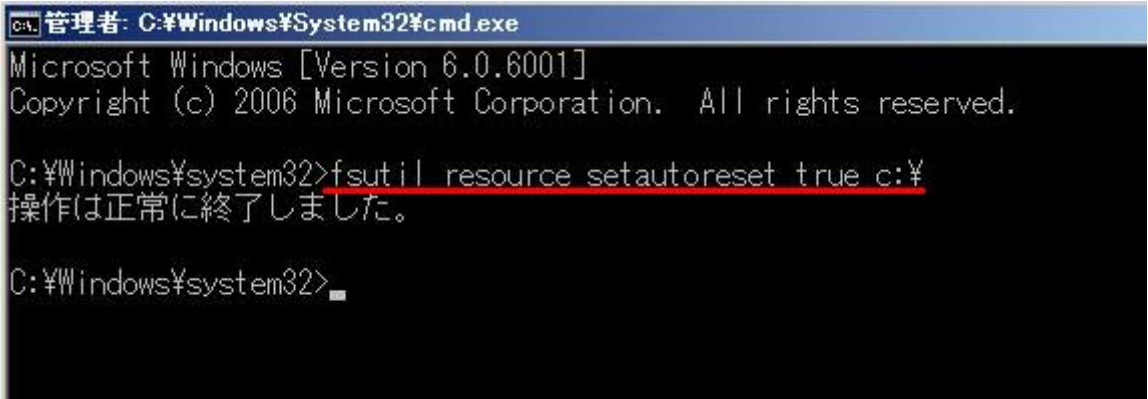

**「Windows Update 」を使って、Windows 7 を更新**

2. 周辺機器ドライバ問題やMicrosoft サーバーのアクセス集中などの原因で、Windows Update が 正常に終了できない場合が考えられます。

この場合、別の時間帯に失敗したプログラムを個別にMicrosoft のダウンロードセンターから ダウンロードしてください。

<http://www.microsoft.com/downloads/Search.aspx?displaylang=ja>

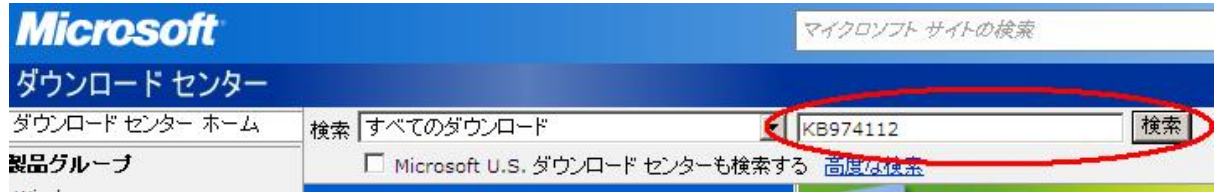

3. 個別インストールしても失敗した場合、Microsoft 社のページでエラーコードなどで解決方法を 見つけてください。

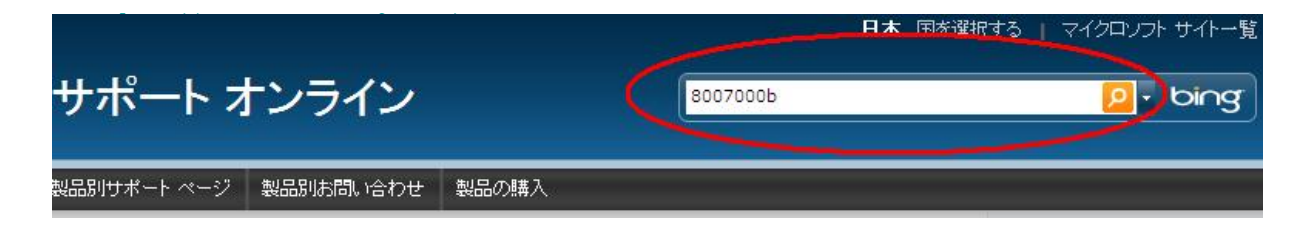

**「HP Update 」を使って、ドライバとアプリケーション を更新**

- **■ 「HP Update 」を使って、ドライバトアプリケーション を更新** ※インターネット環境が必要です。
	- 1. スタートボタン→「すべてのプログラム」→「HP」→「HP Update」の順にクリックします。

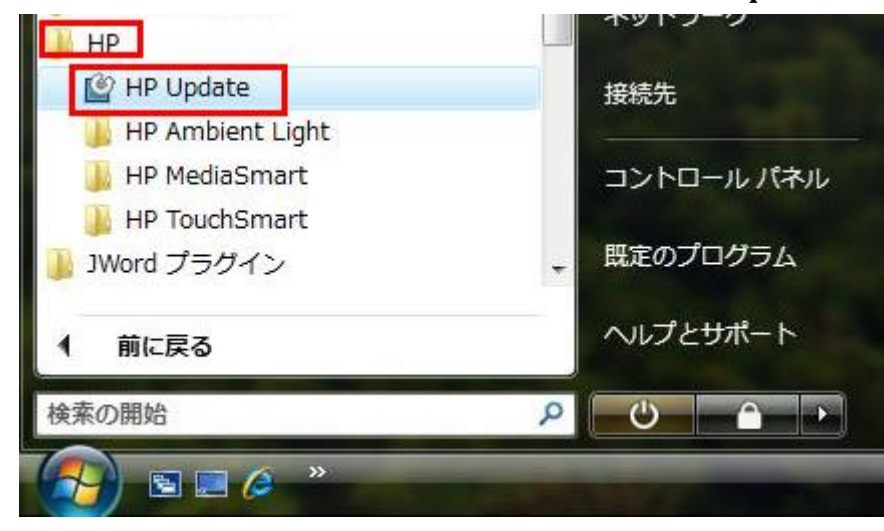

2. 「HP Update」が立ち上がったら「次へ」をクリックします。

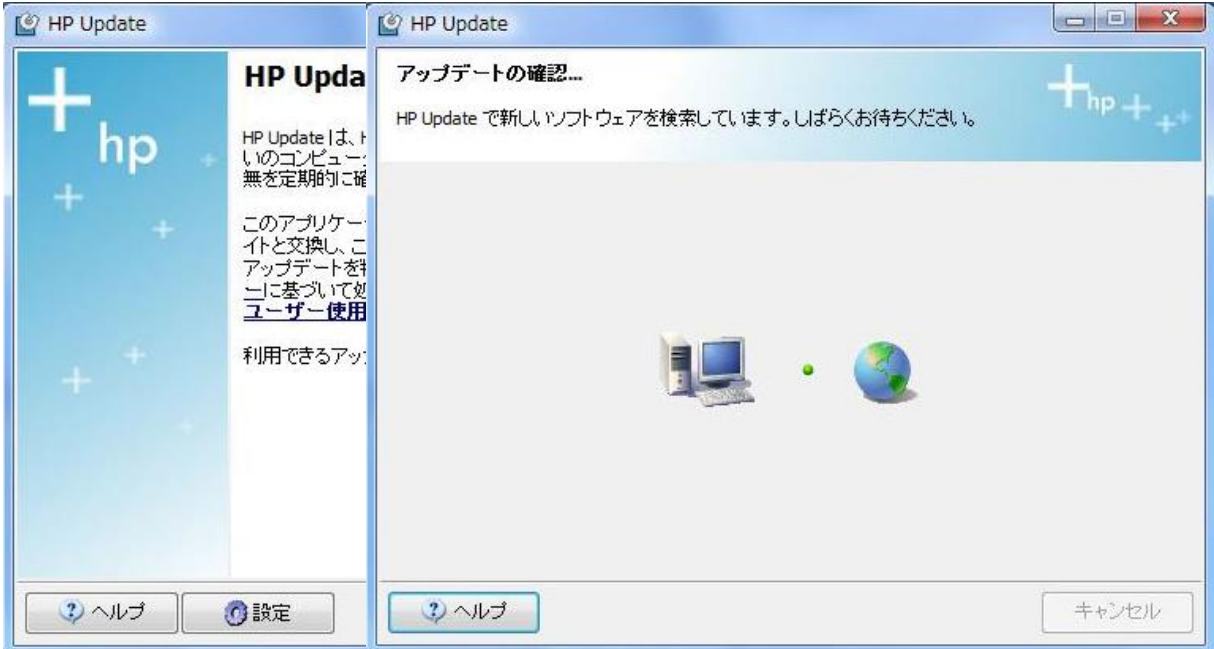

**「HP Update 」を使って、ドライバとアプリケーション を更新**

2. 「HP Update」が実行されています。

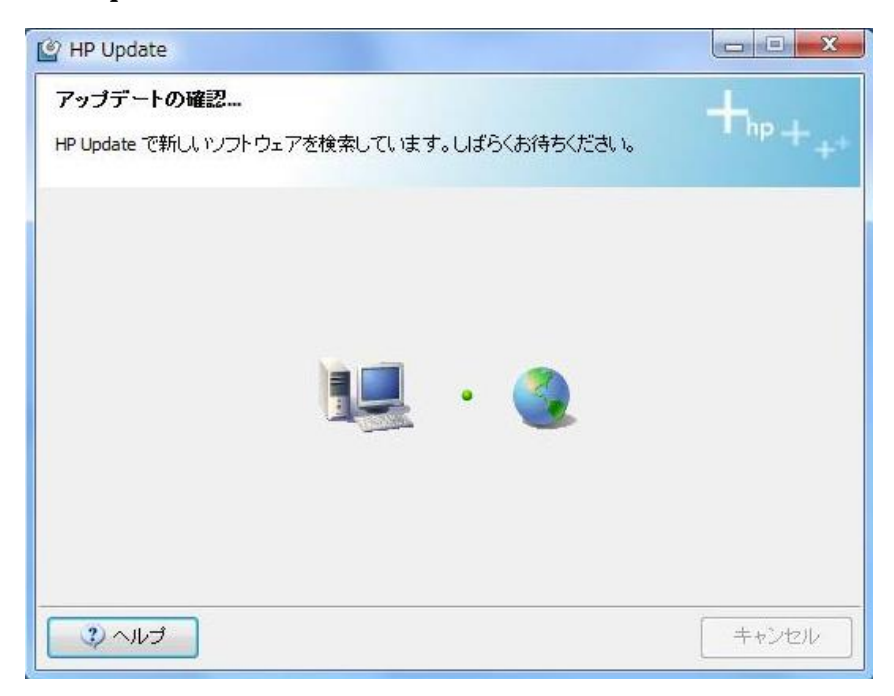

2. 「終了」ボタンをクリックします。

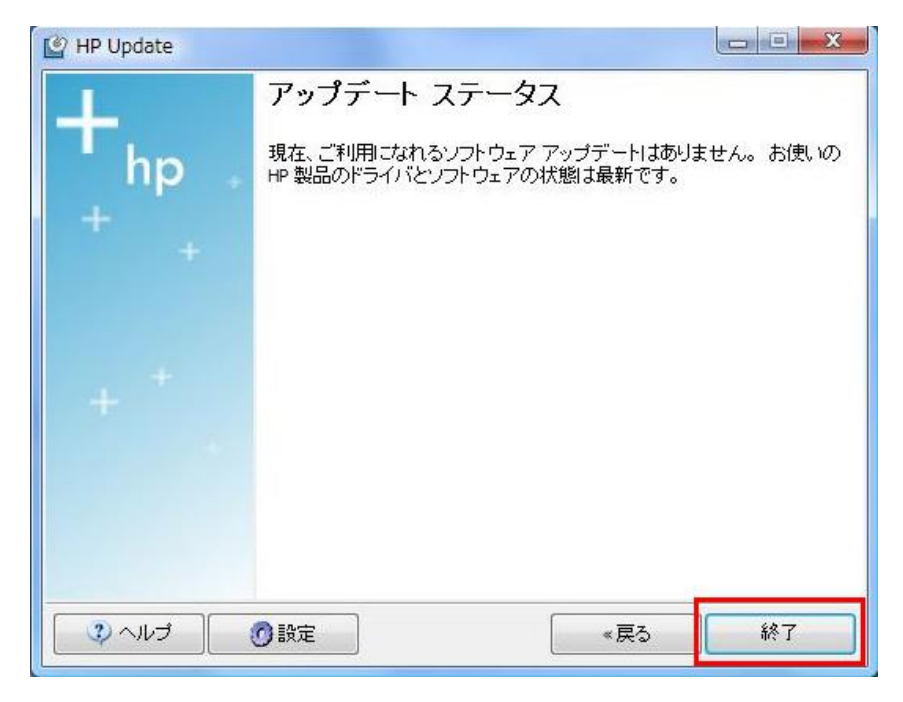

- 1. Windows Vista を起動してHP アップグレードアシスタントDVD を挿入します。
- 2. 自動再生画面が出た場合、「HPUA.exe」をクリックします。 自動再生画面が出なかった場合、「コンピュータ」からオプティカルドライブのアイコンをクリックします。

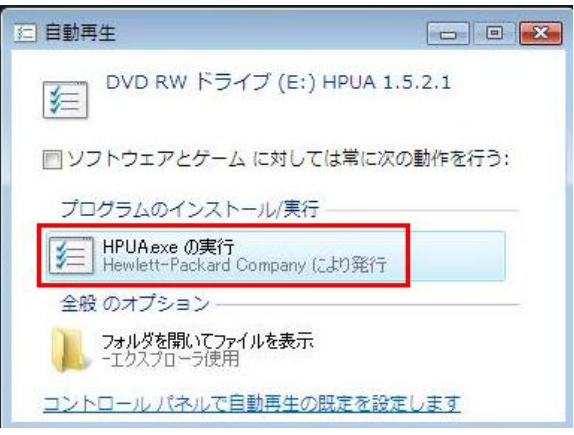

 $\overline{a}$ 

3. 「HP アップグレードアシスタントにようこそ」画面が表示されたら「次へ」をクリックします。

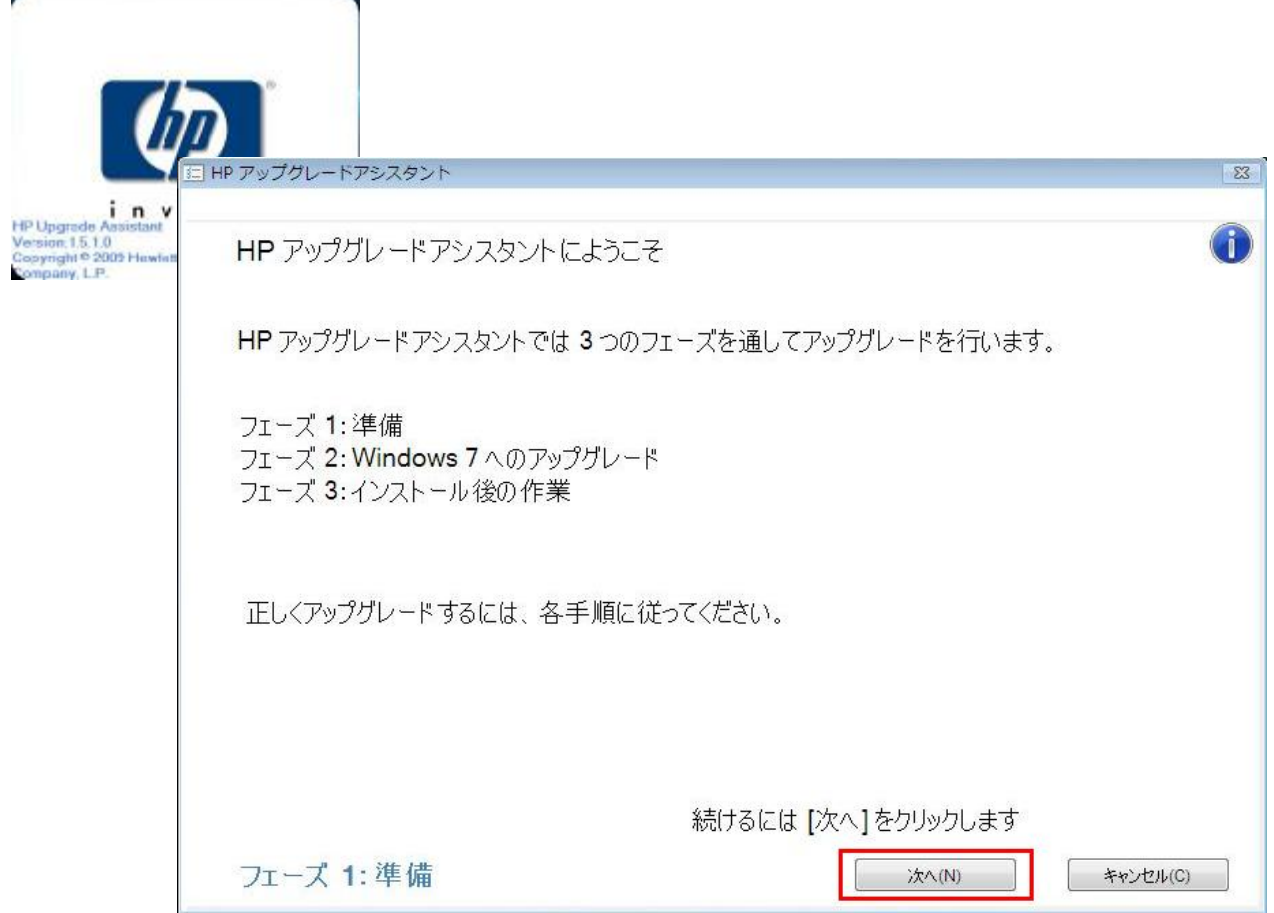

4. 各事項は上記の作業にてすでに確認されましたので、

「これらの作業を行いました。コンピュータをアップグレードする準備ができました」にチェックを入れ、 「次へ」をクリックします。

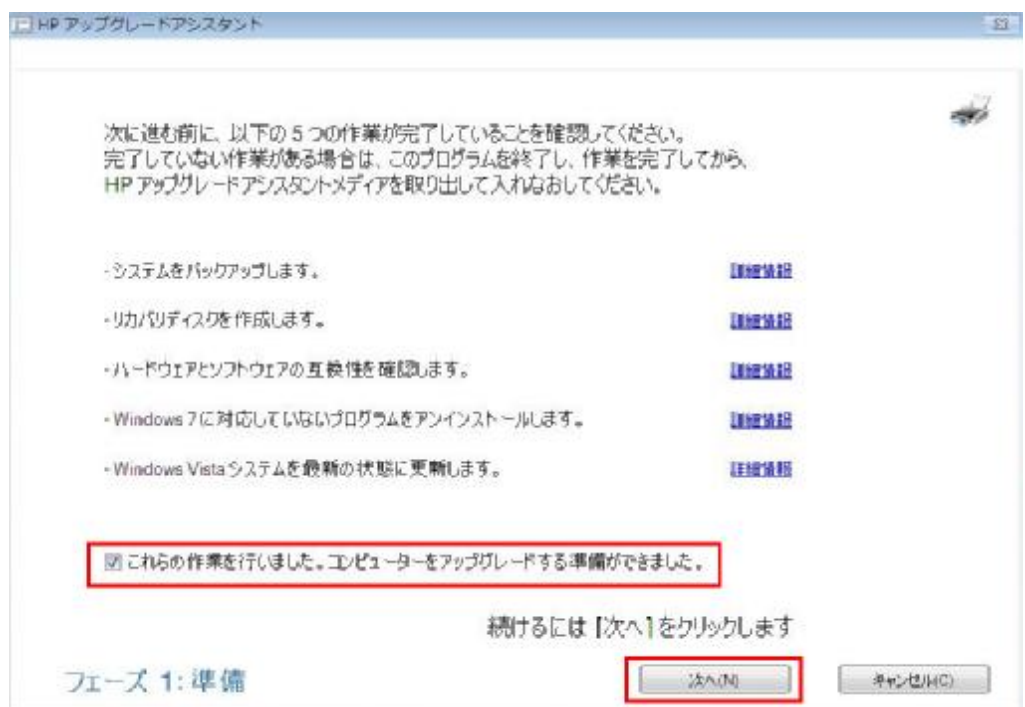

5. アップグレードの準備とファイルのコピーを行われますので、そのまま待ちます。 ※この段階は、時間が約30分間かかります。コンピュータにより異なります。

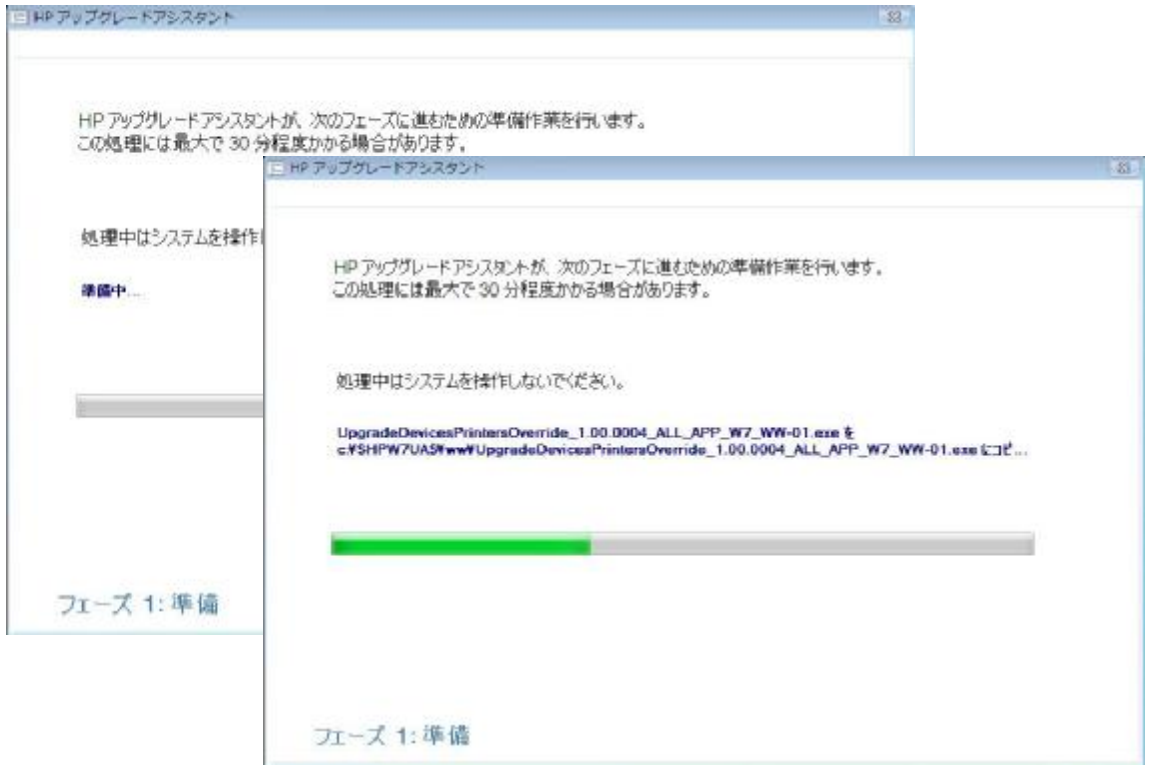

6. 次の画面が出たら、「閉じる」ボタンで画面を閉じてから、

HP アップグレードアシスタントDVDを取り出して、Windows 7 DVDを挿入します。

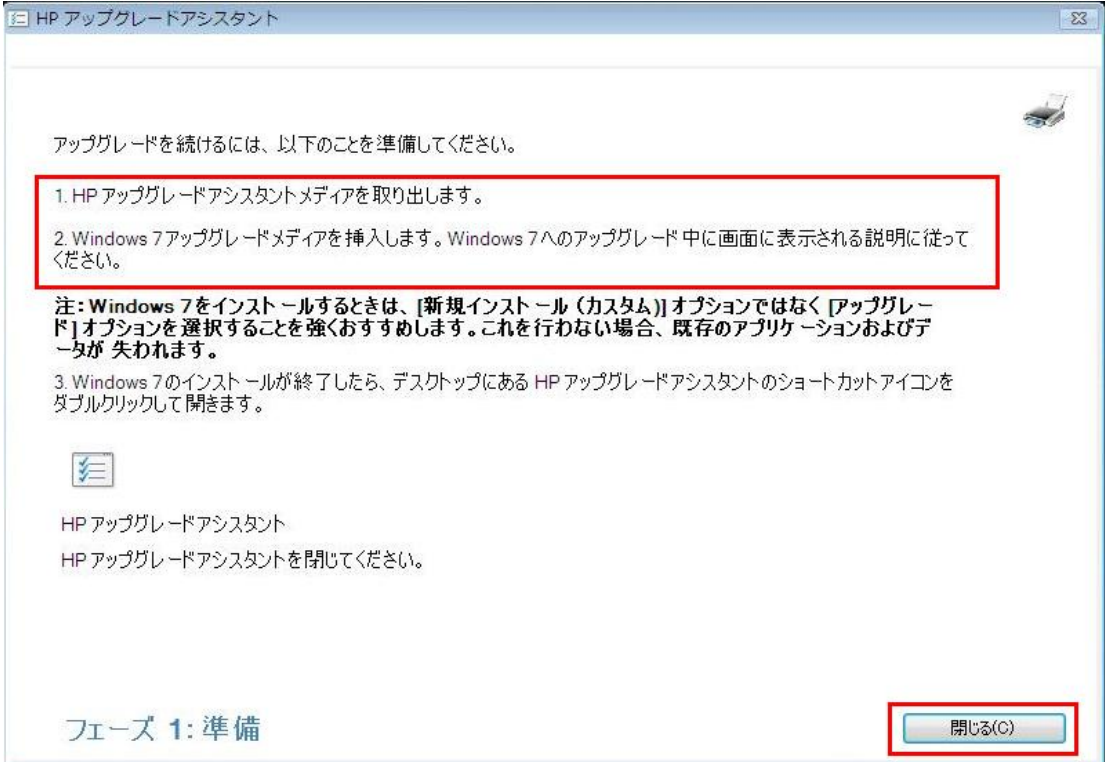

7. 自動再生画面が出た場合、「setup.exe」をクリックします。 自動再生画面が出なi場合、「コンピュータ」からオプティカルドライブのアイコンをクリックします。

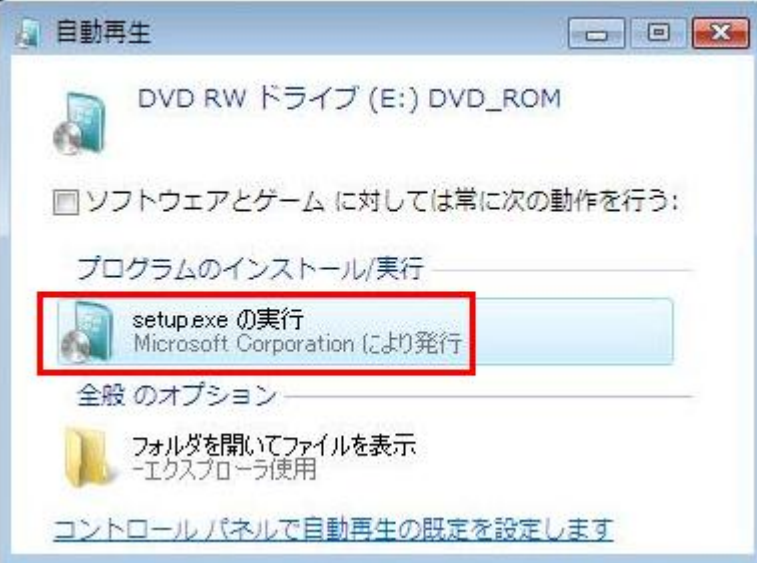

8. 「使用する言語は日本語 です」をクリックします。

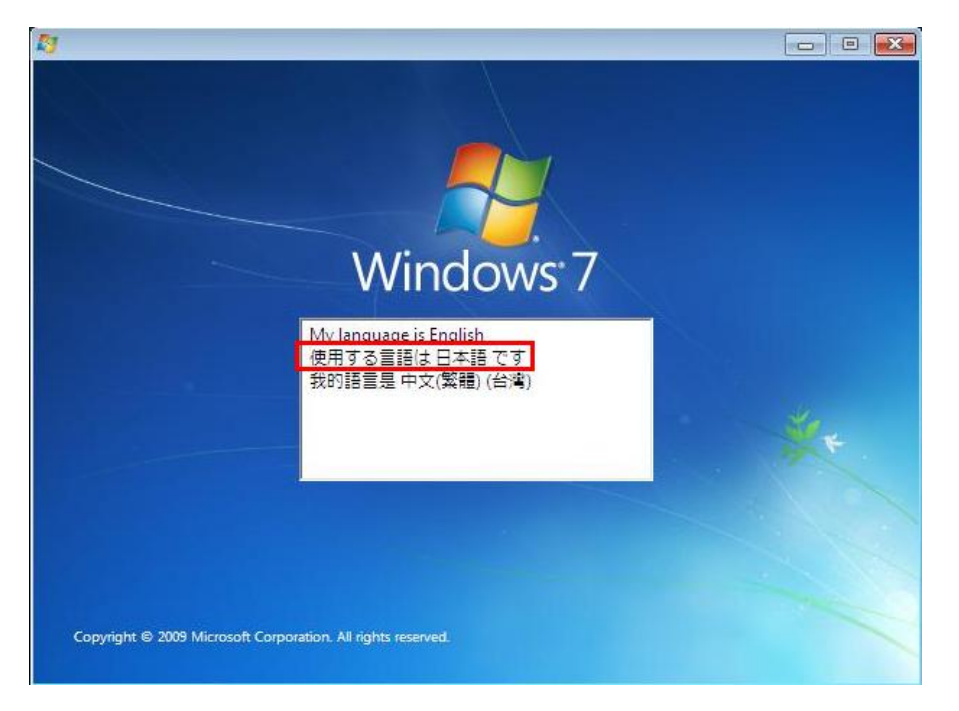

9. デフォルトの設定にて「次へ」をクリックします。

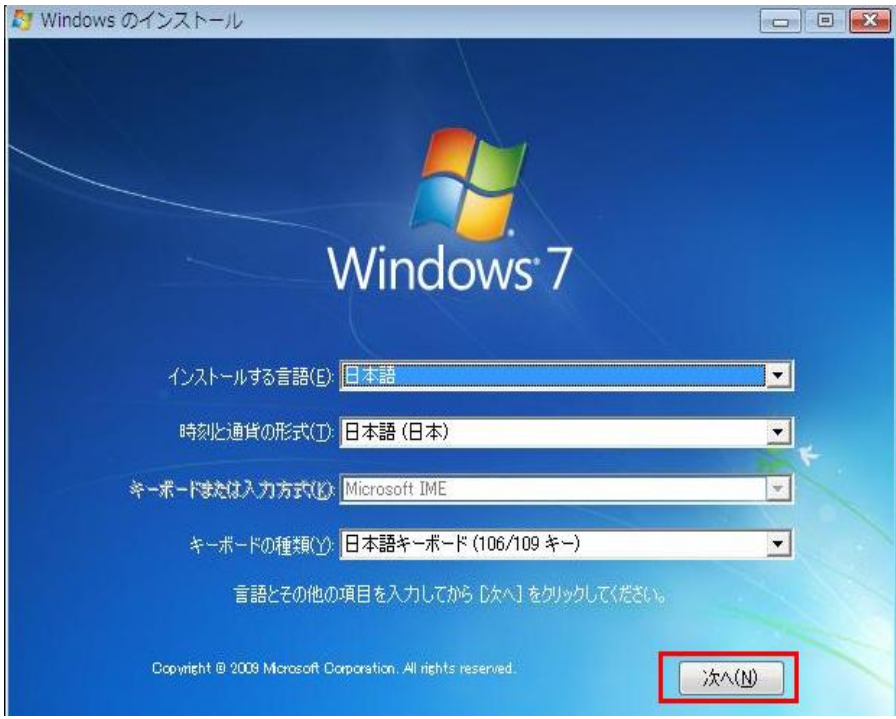

10. 「今すぐインストール」をクリックします。

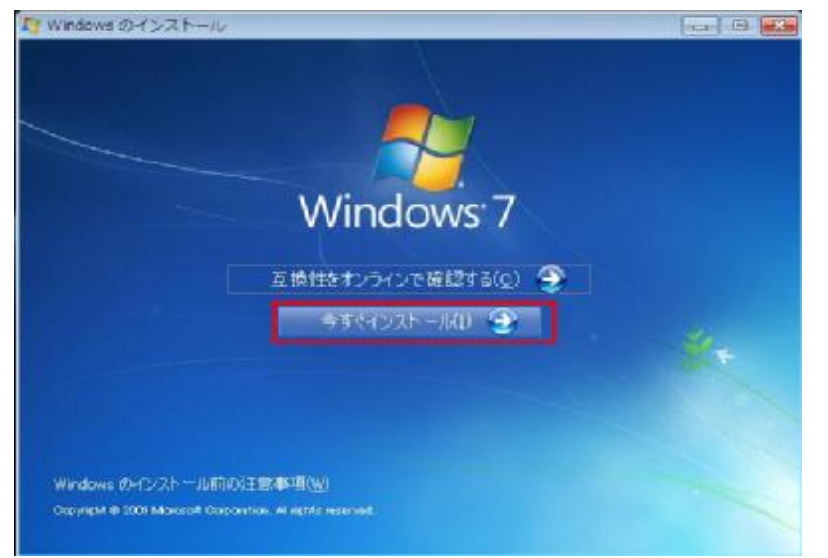

11. ファイルをコピーしていますので、しばらく待ちます。

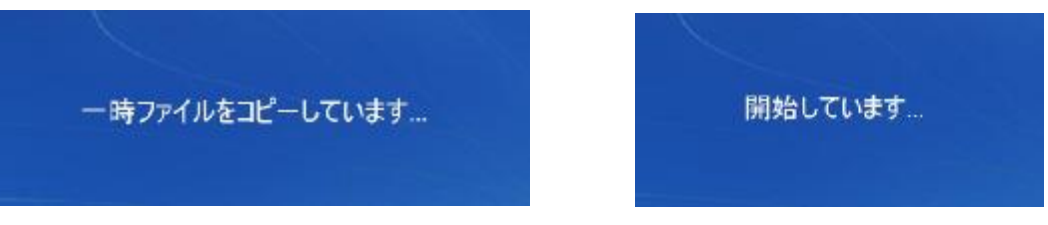

12. ファイルをコピーしていますので、しばらく待ちます。

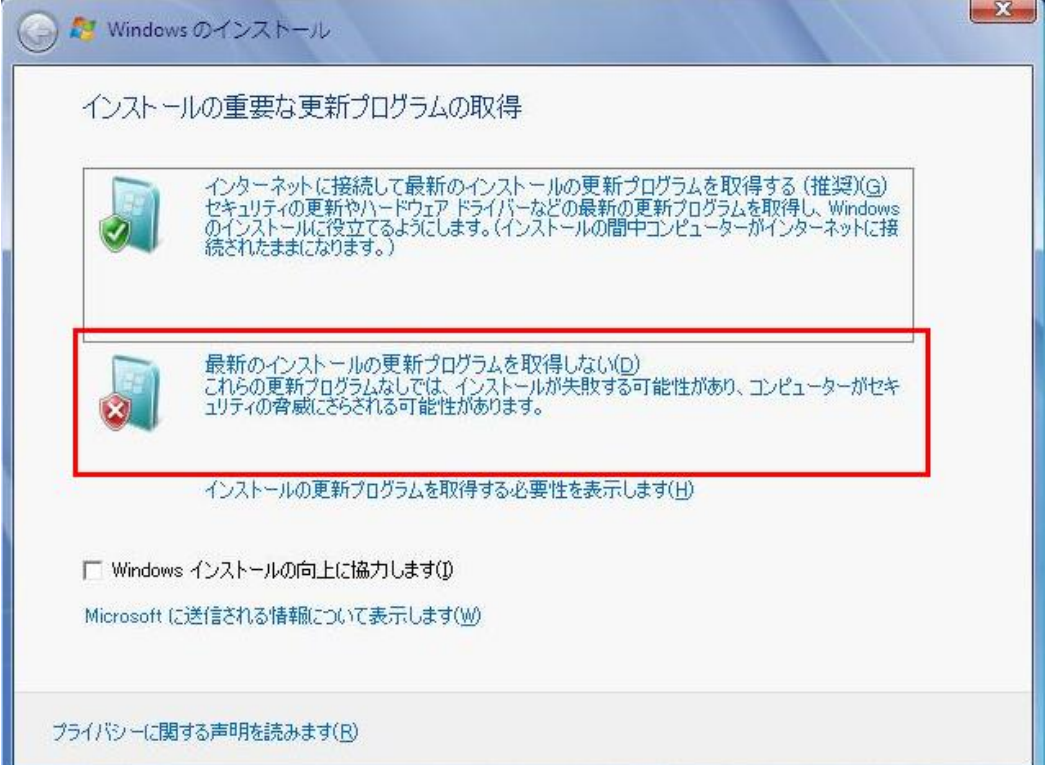

13. 「同意します」にチェックを入れ、「次へ」をクリックします。

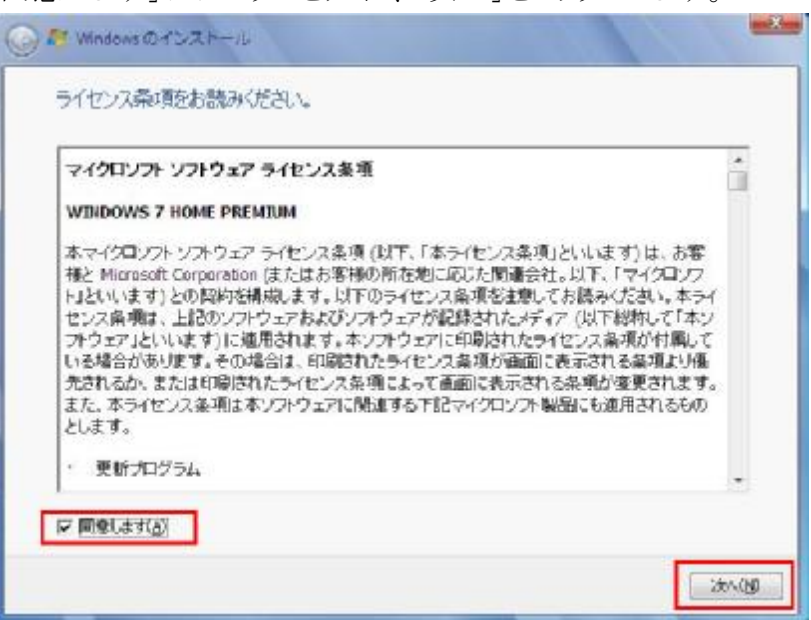

14. 互換性を確認しています。

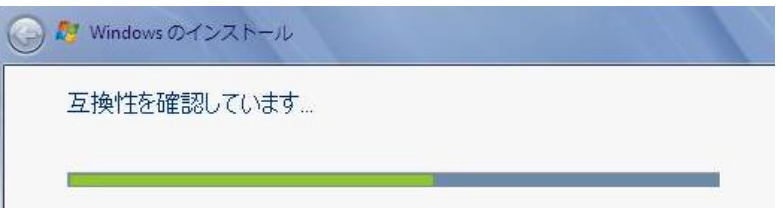

問題が見つかったら、下記のような提示メッセージが表示されます。

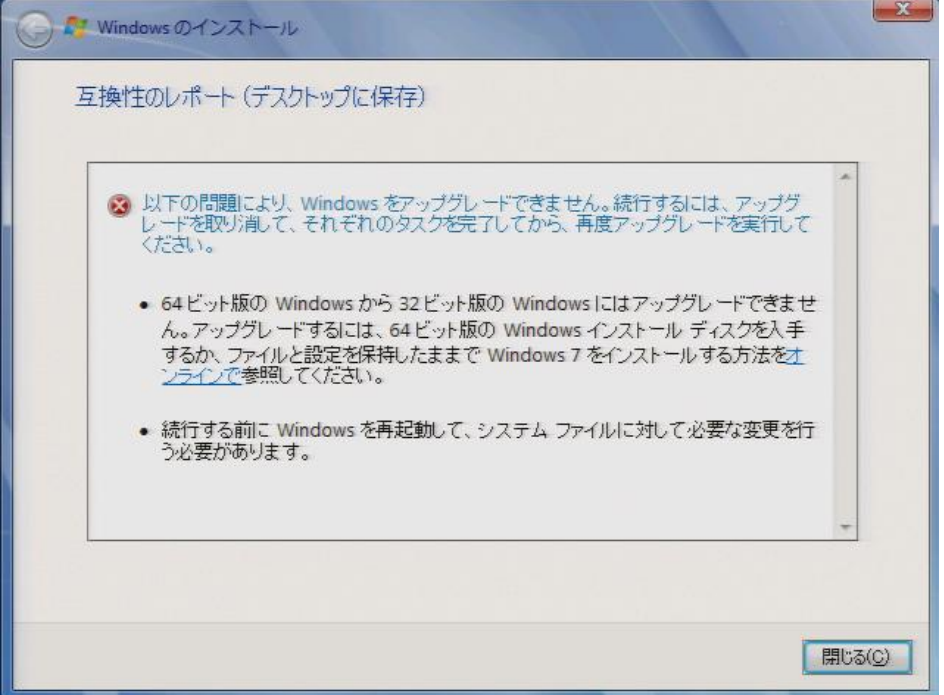

同時にデスクトップ上に互換性のレポートファイルが作成されますので後でも確認できます。

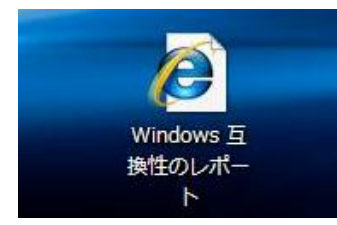

Windows Vista のWindows メールが設定された場合、下記の提示メッセージが出ます。 そのまま「次へ」をクリックしてください。

メールデータをWindows Live メールに移動するには、「アップグレード後の作業」の P33 Windows Live メールヘメールデータを復元をご参考ください。

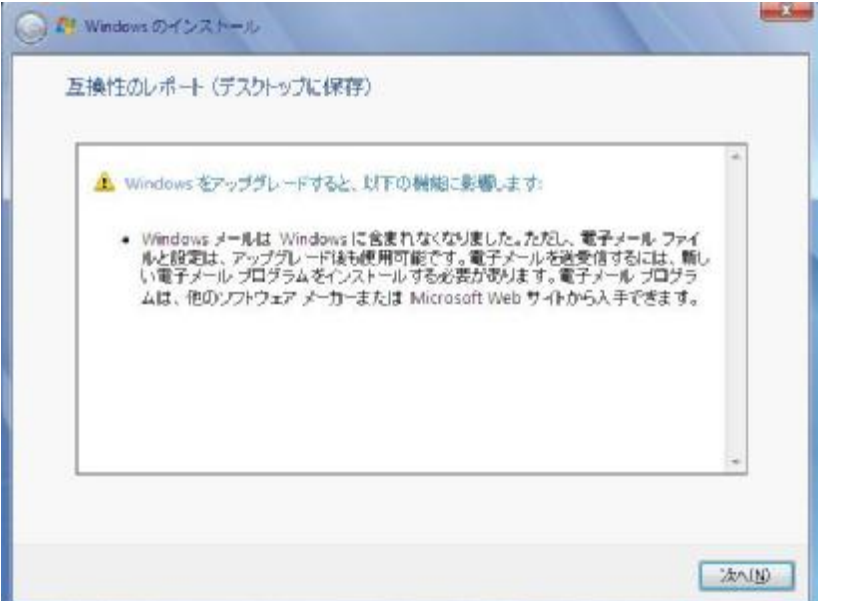

下記のシステムファイルの互換性レポートが表示された場合、すべての周辺機器を外し コンピュータを再起動して、Windows 7 DVD を挿入し再度実行してください。 ※周辺機器が接続されていなくても、コンピュータを再起動してください。

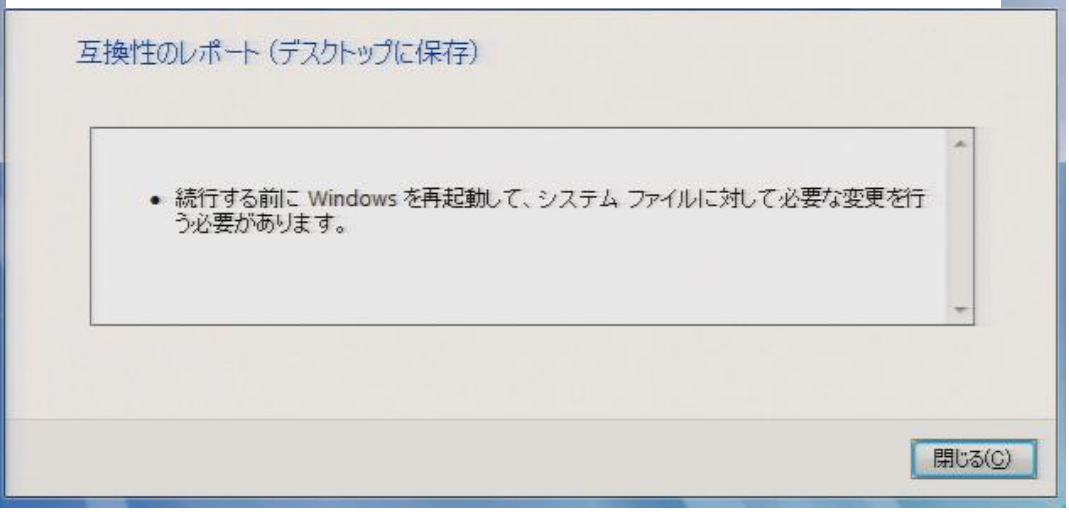

22

非互換性のプログラムが検出されたら、以下のように処置してください。

- 出荷時のプログラムやドライバ: プログラムやドライバをアンインストールしてください。 後ほどの操作で再インストールされますのでご安心ください。
- お客様ご自身の個人プログラム: アンインストールしていただきます。 Windows 7 ヘアップグレード後、メーカーへWindows 7 対応のプログラムを求めてください。

一般的なアンインストール方法:

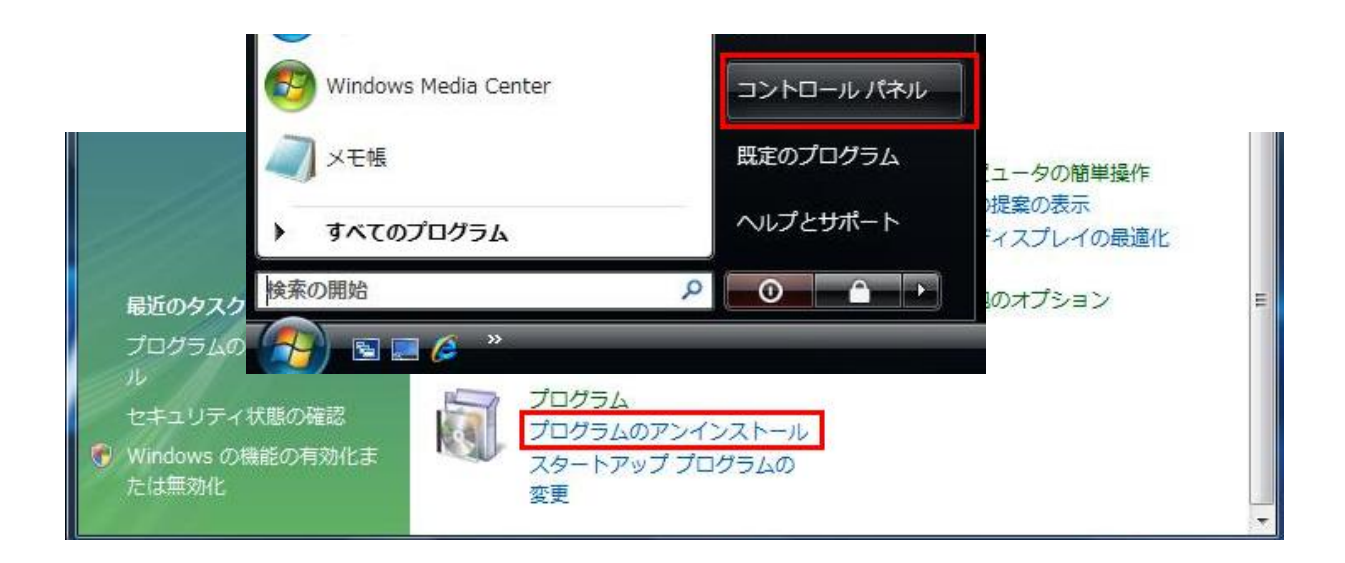

15. インストールの種類」を「アップグレード」を選択します。 ※「新規インストール」を選択すると、コンピュータにプリインストールされている Windows 以外のソフトはすべてなくなります。

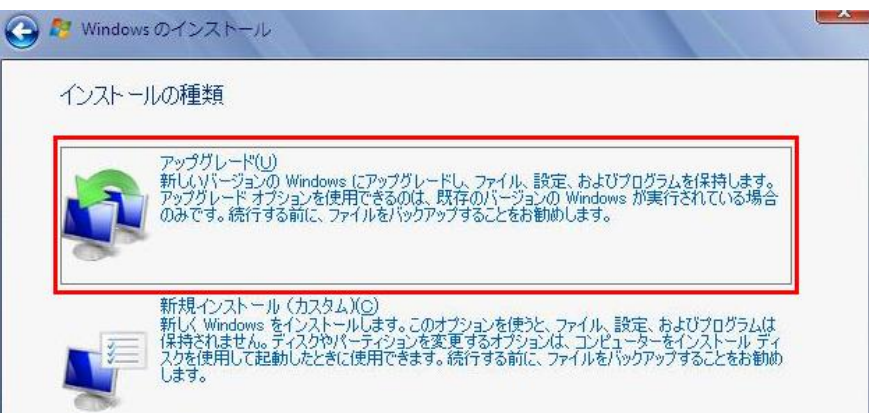

16. Windows 7 のインストールが行われます。 ※この段階は約35分間かかります。

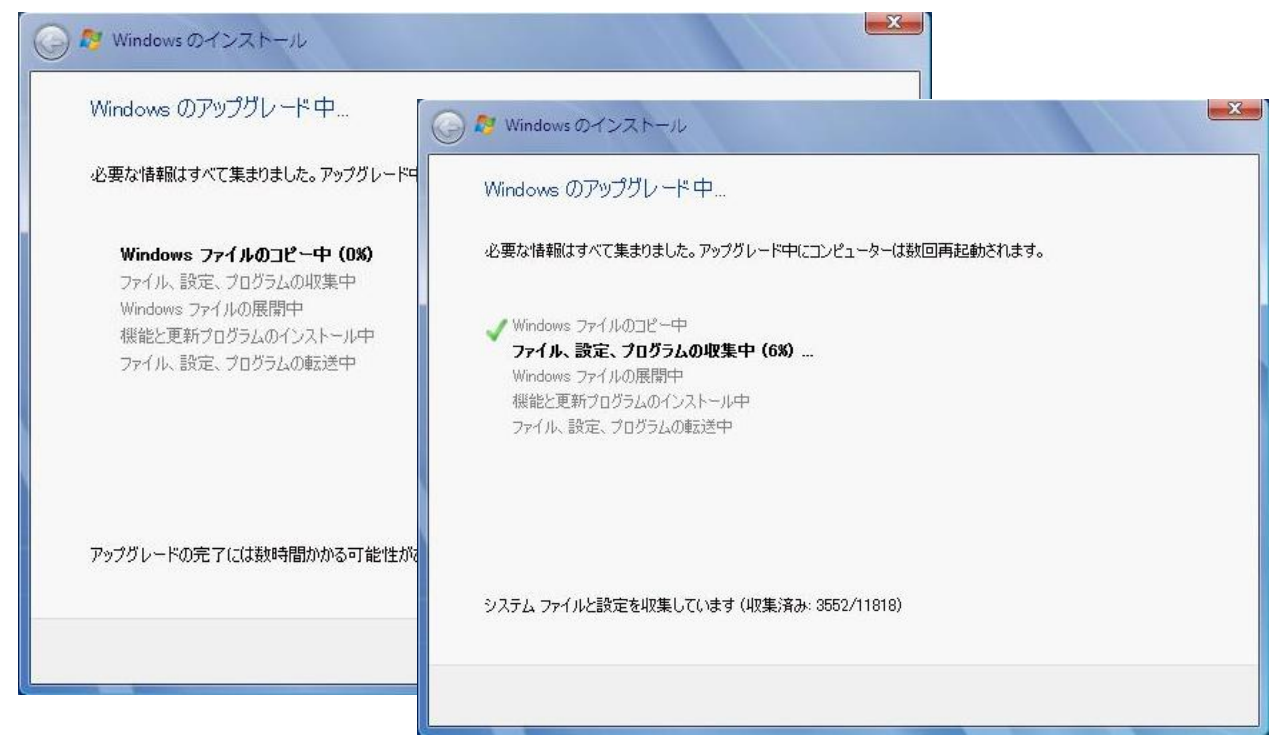

※コンピュータが数回自動に再起動されます。 下記メッセージが表示されても何のキーも押さないでください。

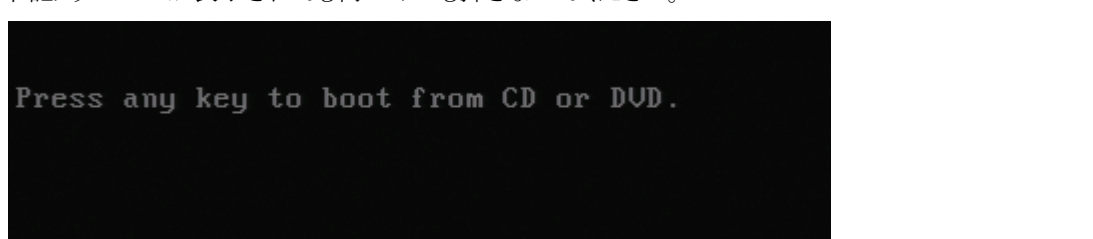

17. 最後の自動シャットダウンするときに、 「コンピュータを再起動した後、セットアップを続行します」の提示メッセージが表示されます。

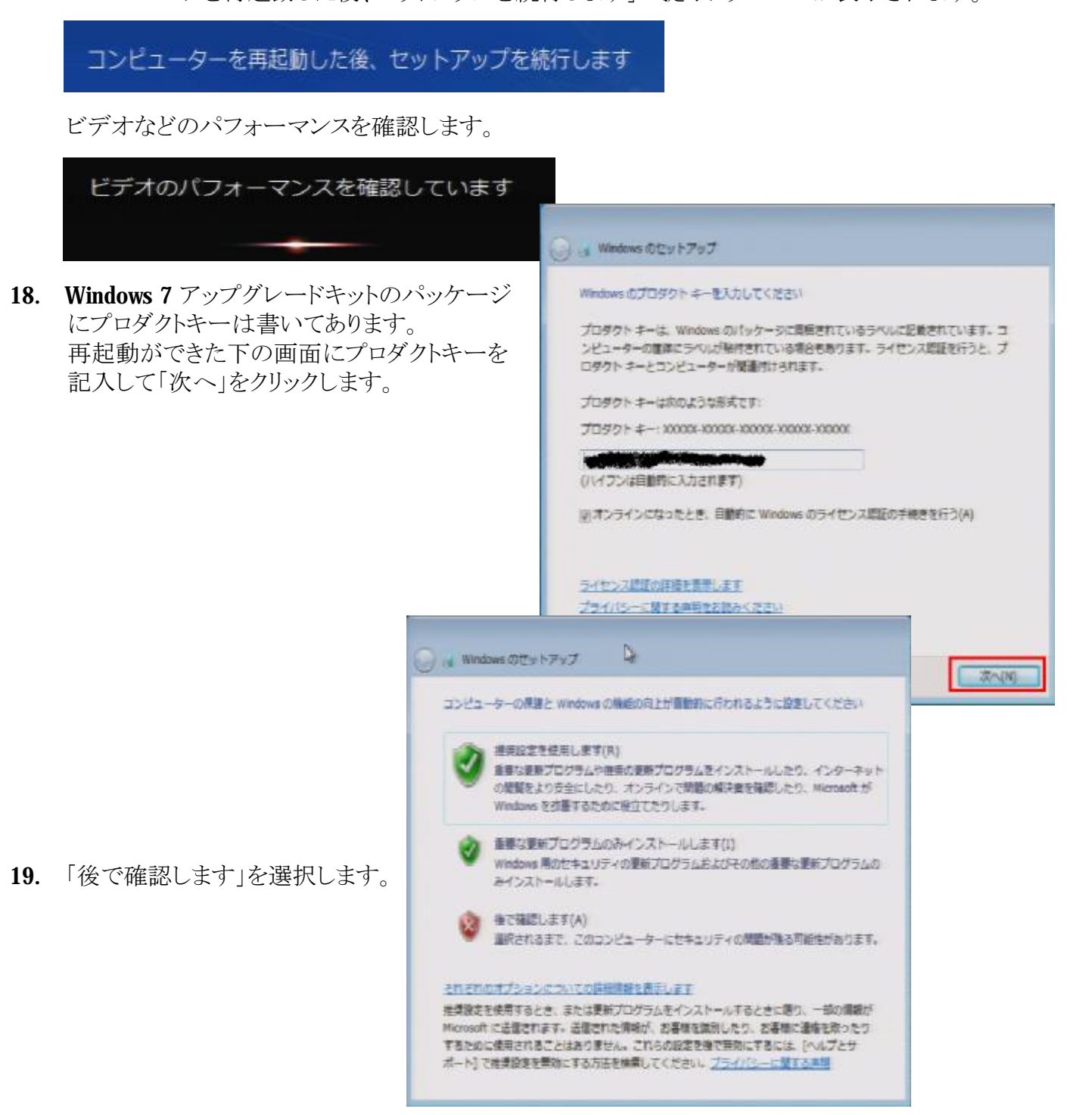

20. 「後で確認します」を選択します。

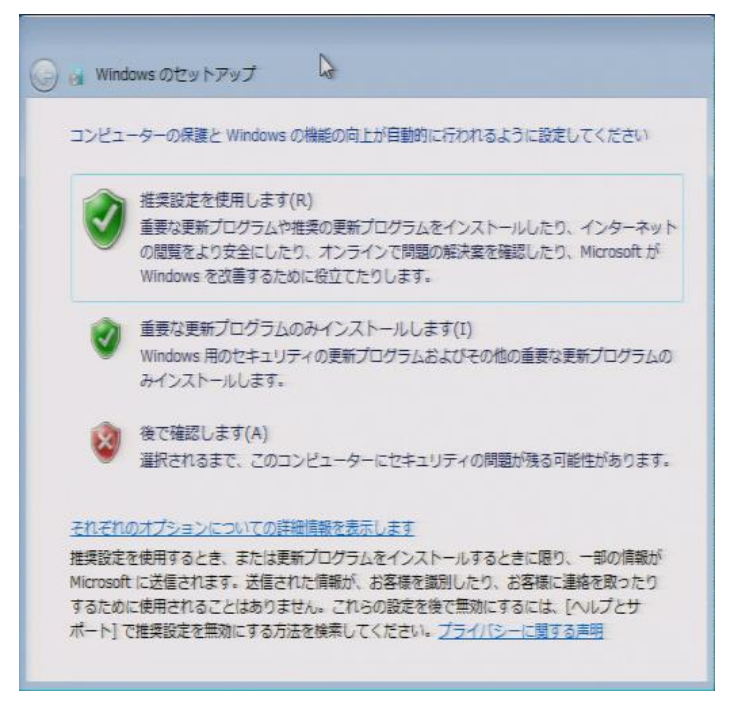

21. 日付と時刻を正しく設定して「次へ」をクリックします。

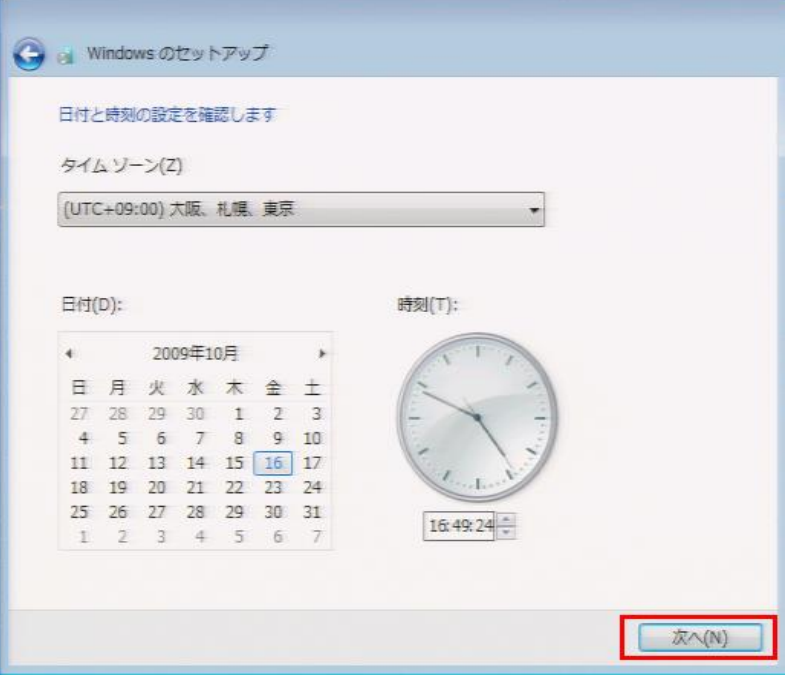

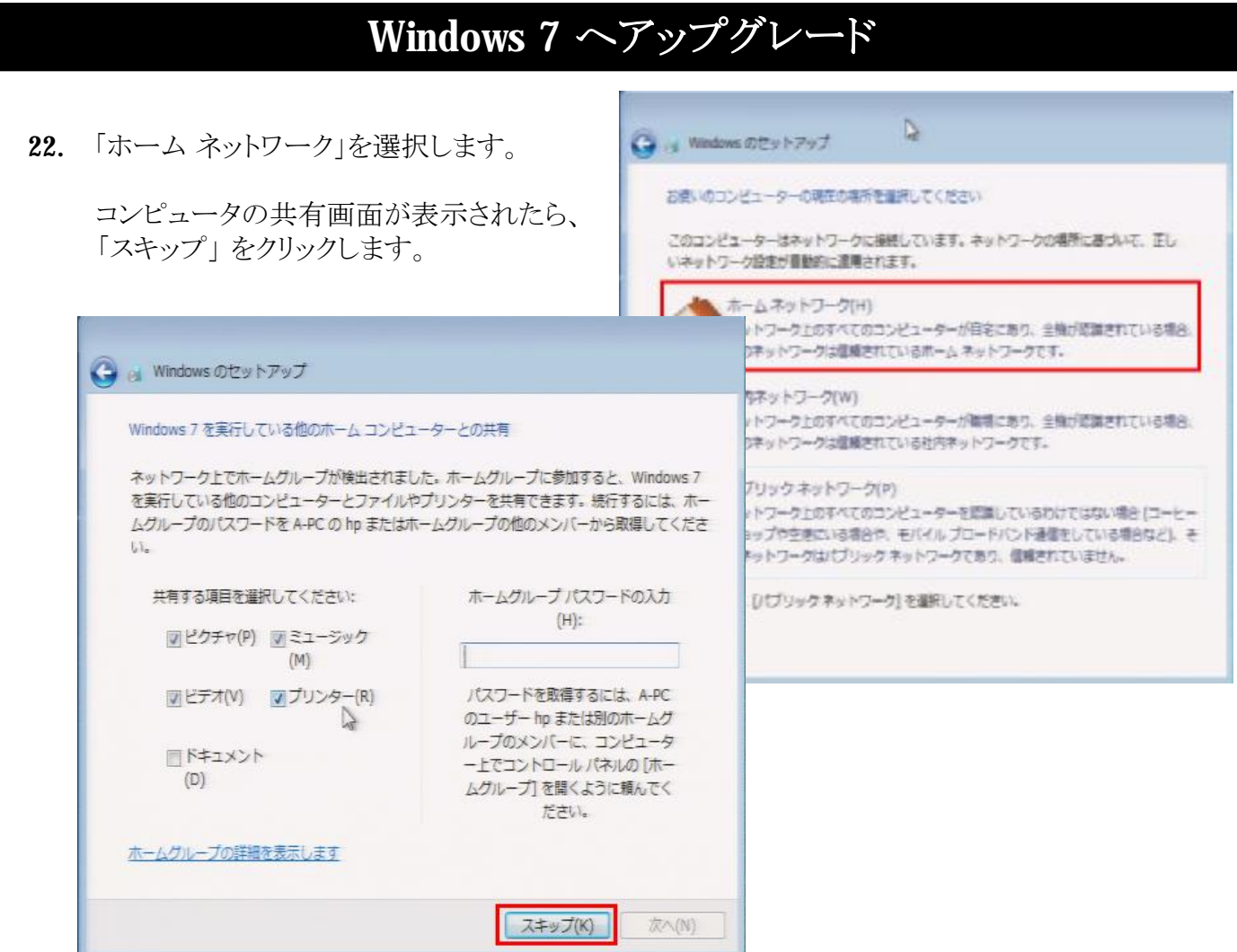

23. 「デスクトップの準備をしています」と出た後、デスクトップ画面になります。

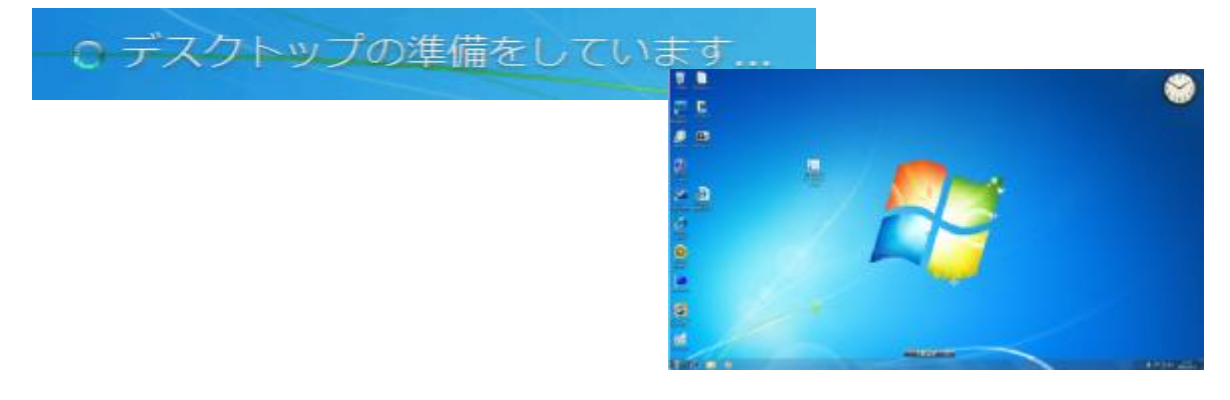

24. これらの作業でWindows 7 自体のアップグレードはできました。 次回のページのWindows 7 とドライバやアプリケーションの更新を進めてください。

- 1. デスクトップ画面に自動に「HP アップグレードアシスタント」のアイコンが 出ますので、ダブルクリックします。 HP アップグ レードアシス タント I HP アップグレードアシスタント ▄ 2. 「次へ」をクリックします。 コンピューターが Windows フにアップリレードされました。 お使いのエンピューターで Windows 7を機能させるために必要なデバイスドライバーおよびソワトウェアのア ップデートをインストールします。後で追加カアップデートを行う必要があります。 注:処理が完了したらエピューターを再起動する必要があります。 HP Upgrade Assistant **e** n t Version: 1.5.1.0<br>Copyright © 2009 Hewlett-Packard Devel ompany, L.P. 続けるには「次へ]をクリックします フェーズ 3: インストール後の作業 **MESSAND Avoidance**
- 3. ソフトウェアやドライバを更新しています。

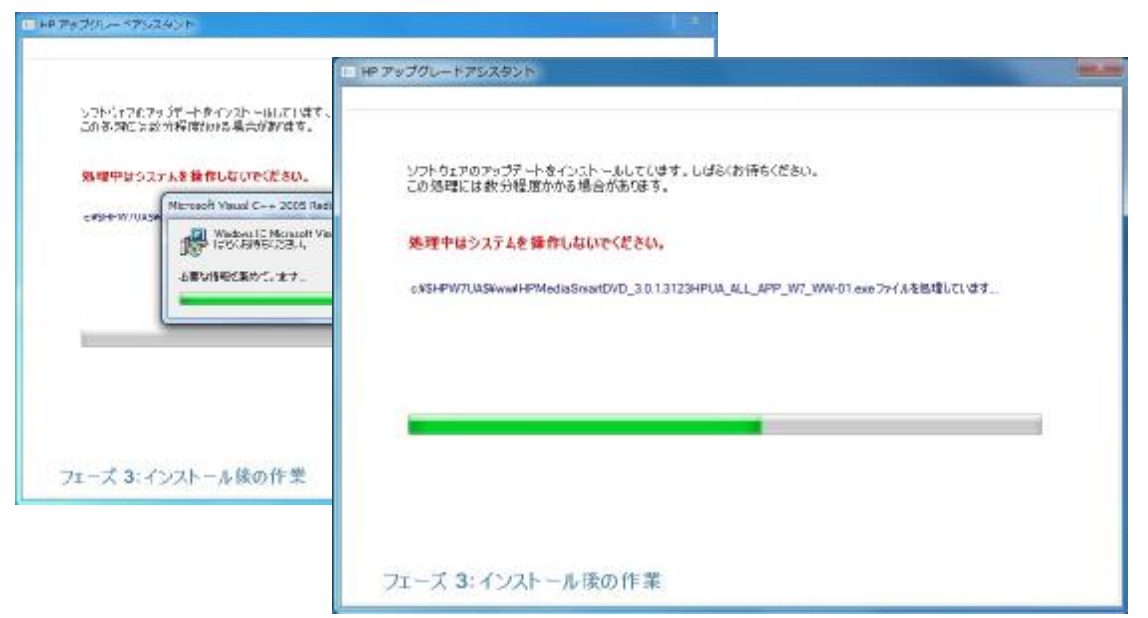

3. この画面が出たら、各項目をそれぞれクリックして、画面の指示通りにアップグレードを行います。

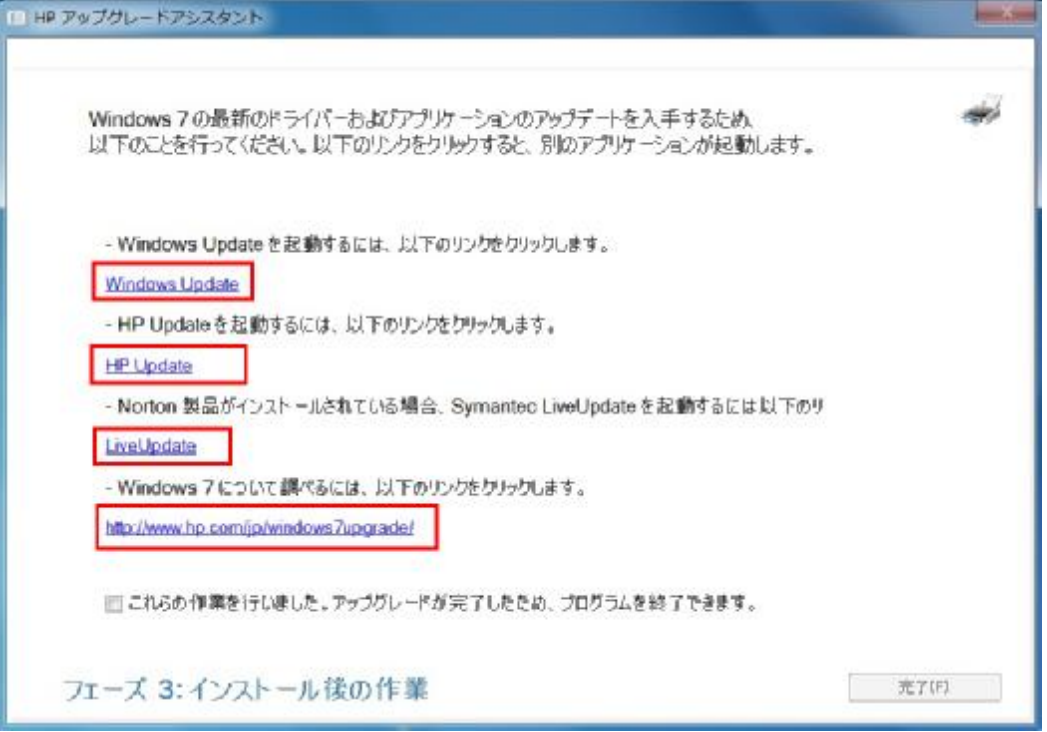

**【 「Widnows Update」 と「HP Update」 】**

「Widnows Update」 と「HP Update」の操作手順は、Vista と同じですので、

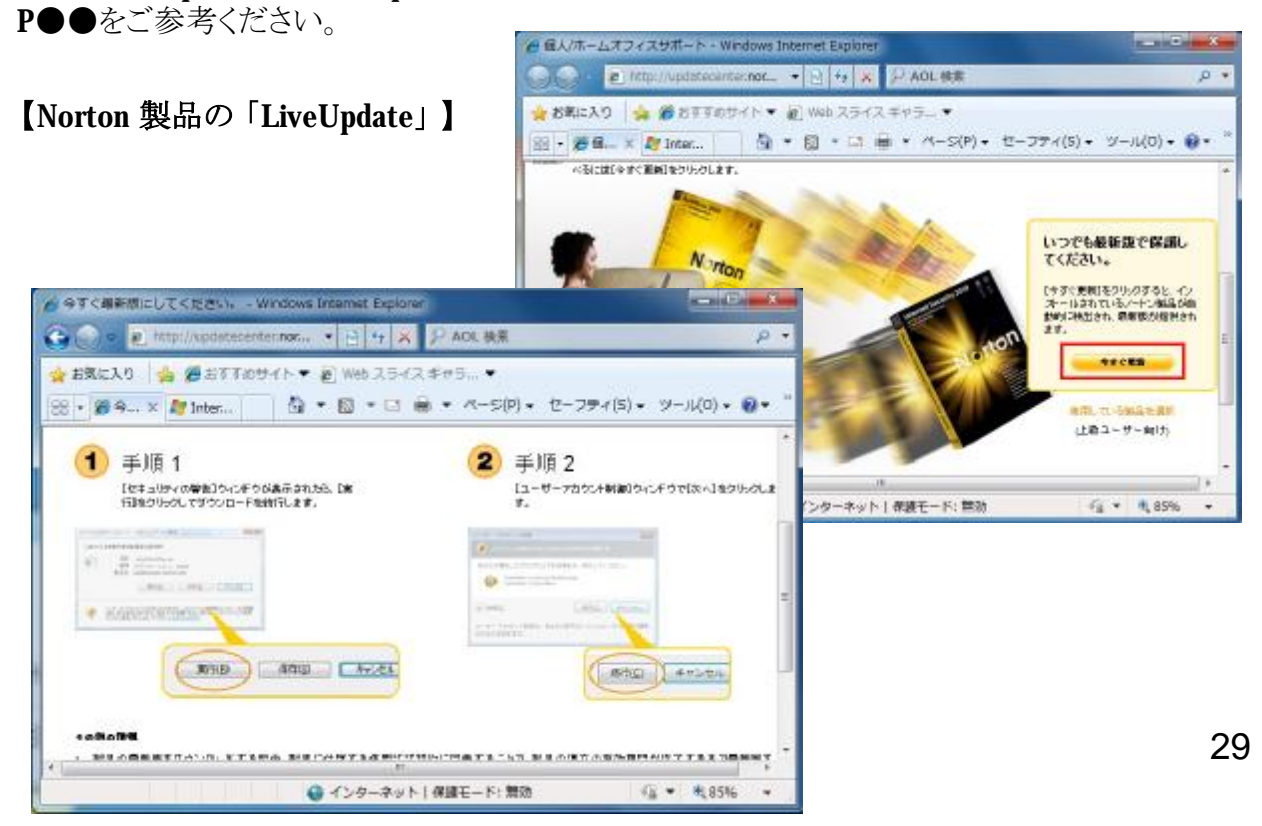

### 【 Windows 7 について調べるには】

※HP のWindows 7 アップグレードプログラムの紹介Web ページになります。

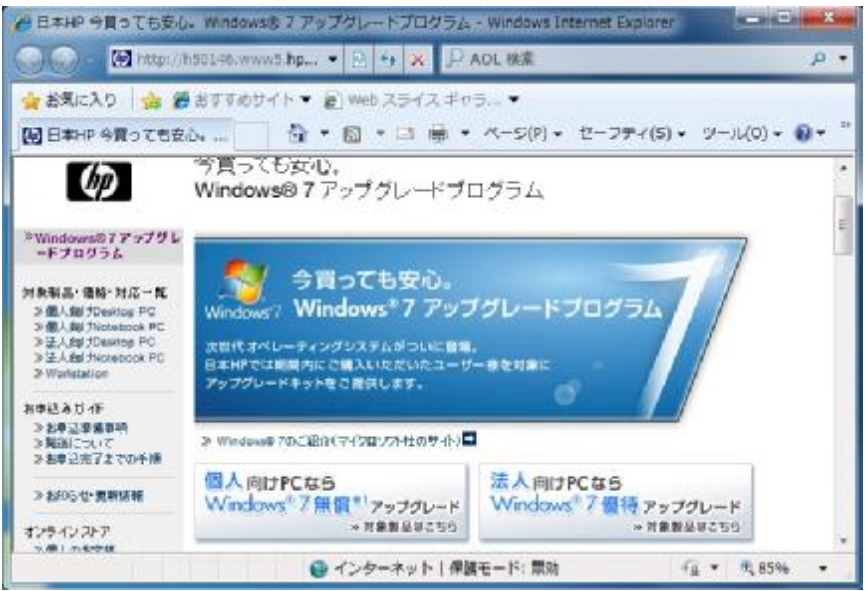

4. これらの作業を行いました。アップグレードが完了したため、プログラムを終了できます」に チェックを入れ、「完了」ボタンをクリックします。

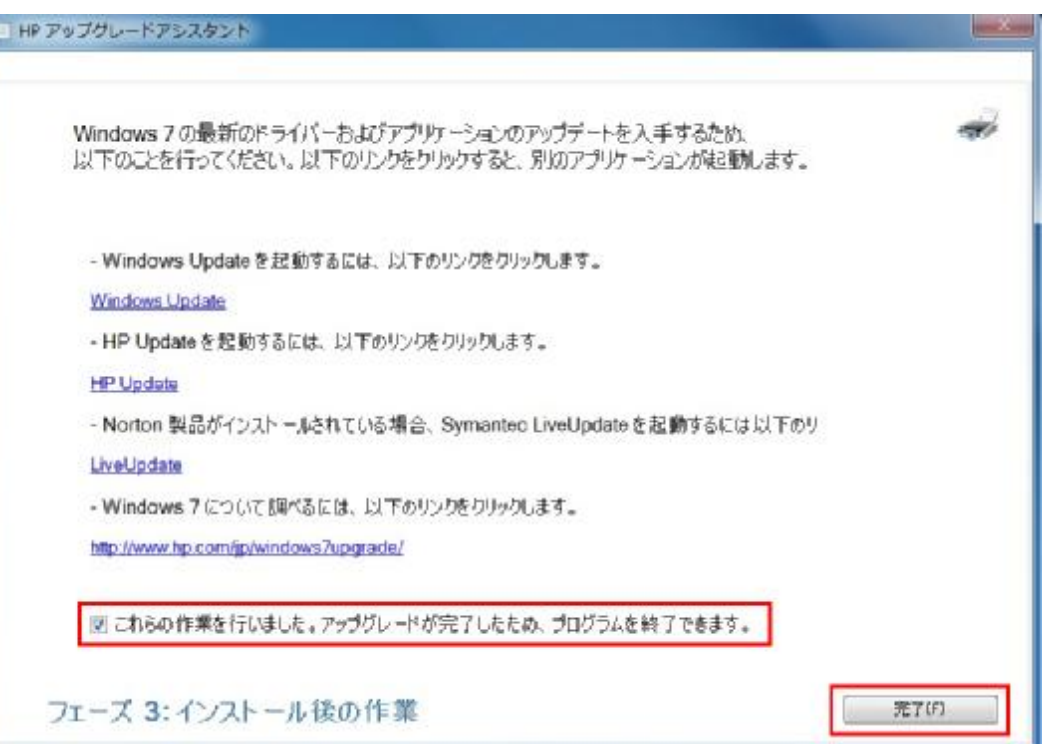

5. 一回目にコンピュータをシャットダウンする際、下記画面が表示される場合があります。 終了するまで電源を切らないでください。

メッセージ: 「更新プログラムを構成しています」

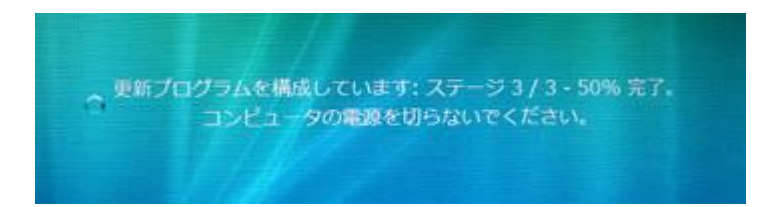

6. これでWindows 7 へのアップグレードはすべて終了します。

## **Windows 7 でドライバを再インストールする方法**

Windows 7 でビデオドライバやサウンドドライバなどを再インストールする場合、 弊社のWeb ページからダウンロードしてください。

※出荷時にプリインストールされているリカバリマネージャーには、 Windows Vista のドライバしかありませんので、ここから再インストールできません。

<http://welcome.hp.com/country/jp/ja/welcome.html#Product>

※上記ページの「サポート&ドライバー」タブをクリックして、 お使いの機種を選択してください。

Windows 7 では、標準でメールソフトが搭載されていないので、Microsoft のメールソフトを お使いの場合、ダウンロード選択から、「Windows Live メール」 をダウンロードしてご利用ください。

※Windows Live メールはWindows 7 標準の機能ではありませんので、使い方などの詳しい サポートはMicrosoft 社が行います。弊社ではサポートできかねます。

以下はすべて参照情報となります。

<http://download.live.com/?mkt=ja-jp>

- ・ Windows Live メールをダウンロード
- ・ Windows Live メールをセットアップ
- · Windows メールからLive メールヘデータを移行

**■ Windows Live メールをダウンロード**

以下のWeb からWindows Live メールをダウンロードします。

#### <http://download.live.com/?mkt=ja-jp>

主な画面:

※「メール」以外の項目のチェックを外して進めます。

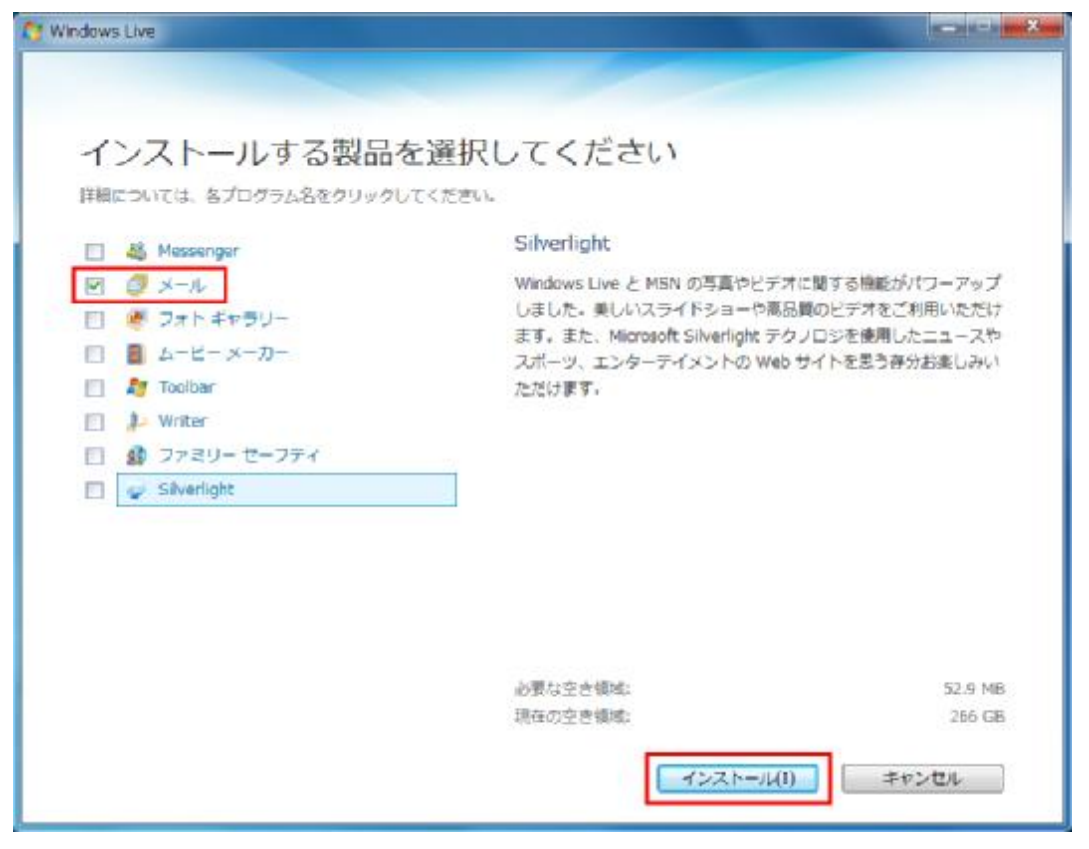

33

**■ Windows Live メールをセットアップ**

#### 主な設定画面

キーボードの「Alt」キーを押してWindows Live メールのメニューバーを表示させます。 「ツール」→「アカウント」の順にクリックします。

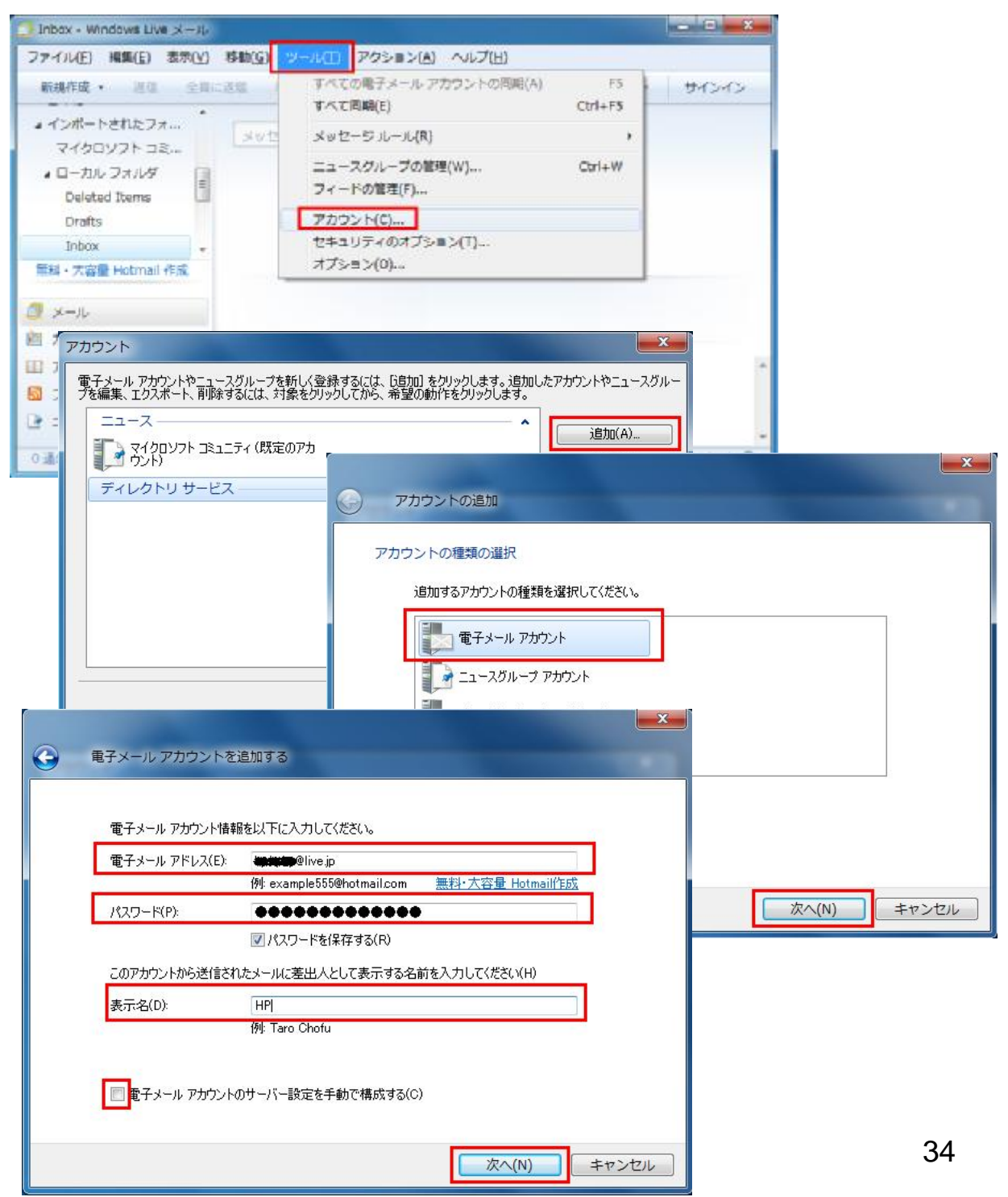

**■ メールデータをWindows Live メールへ移行** Windows Vista のWindows メールというメールソフトがなくなりましたが、 メールデータはそのまま残っていますので、 Windows Live メールへインポートすればバックアップできます。

詳しい移行手順はMicrosoft 社のWeb ページに記載されています。 <http://support.microsoft.com/kb/975506/ja>

### **主な操作画面:**

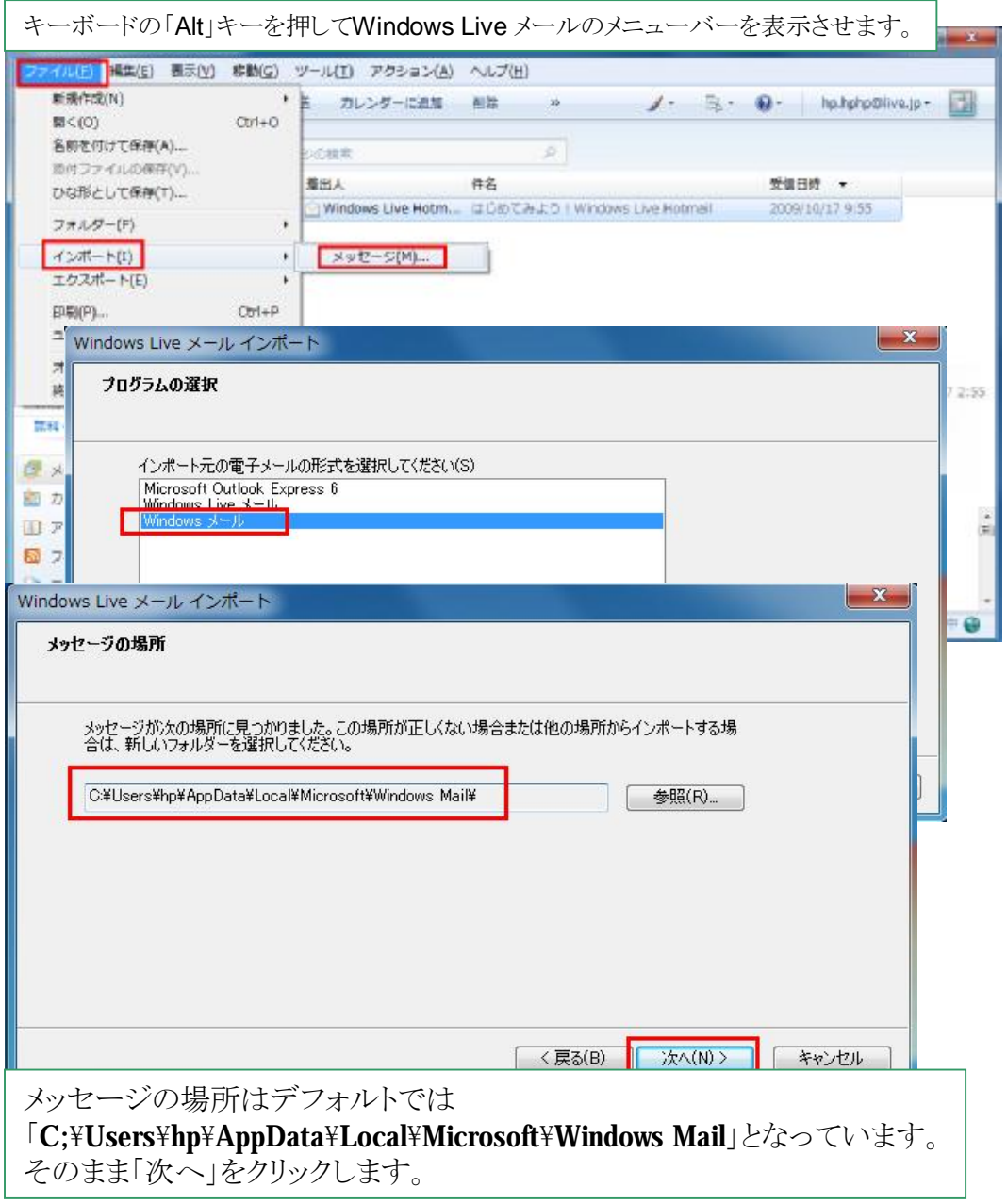

「保存フォルダ」→「インポートされたフォルダー」→「受信トレイ」の順にクリックしたら、 インポートされたメールデータは確認できます。

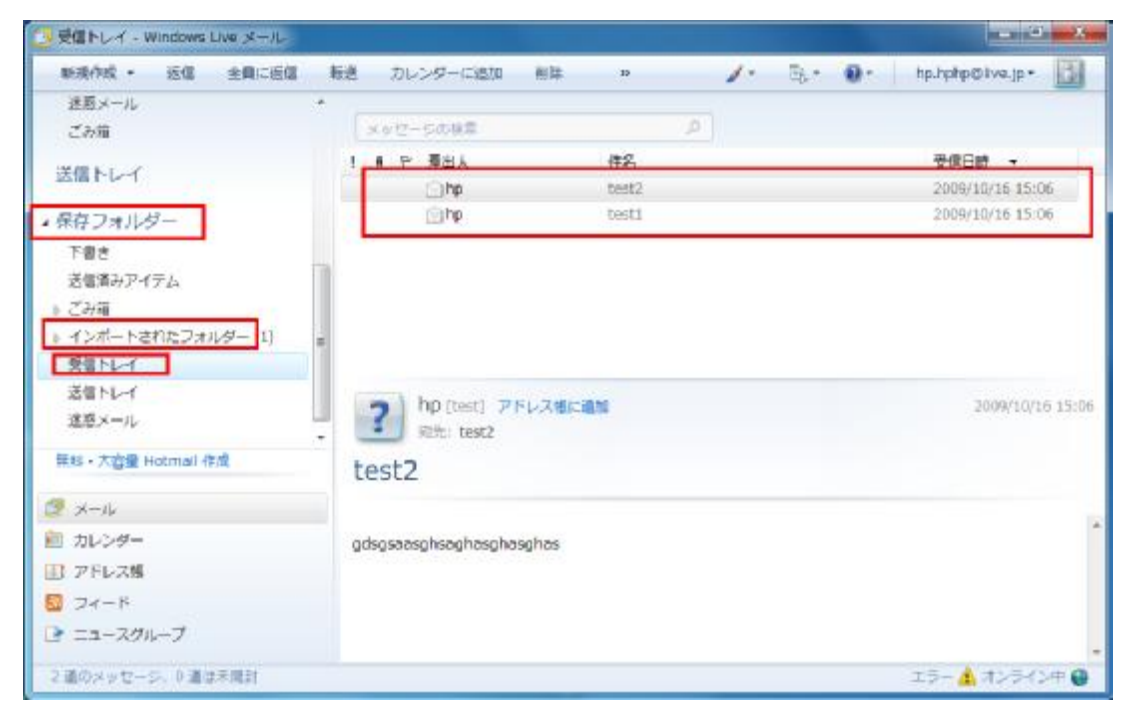

### インポートされたメールデータをすべて選択して、 現在お使いのメールアカウントにドラッグアンドドロップします。

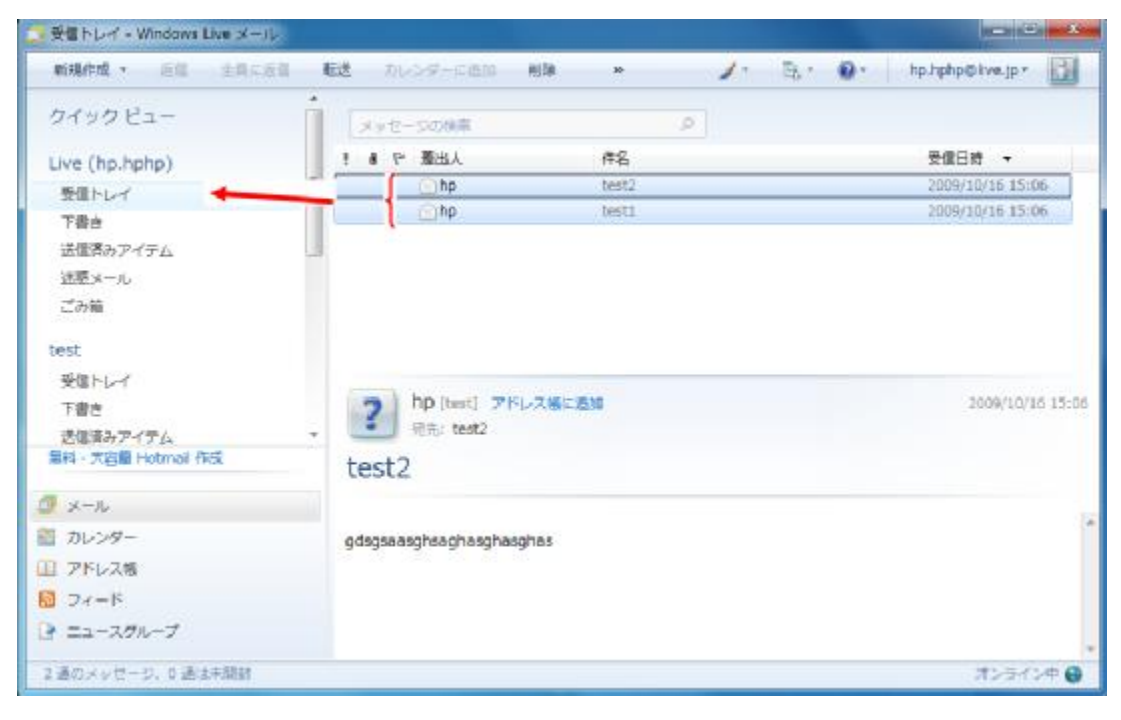

## **すべての操作は無事に終了できましたか?**

上記に紹介いたしました手順で操作してもアップグレードが失敗してしまった場合、 Windows Vista をリカバリしてから、お客様ご自身のアプリケーションなどが一切入っていない 状態で、再度Windows 7 へのアップグレードを試していただくことをお勧めいたします。

タイトル: 作成したリカバリメディア(DVD2枚)からのリストア方法 URL: <http://h50222.www5.hp.com/support/RN672AV/setup/74269.html> ※弊社からご購入のリカバリキットの場合も、同じ手順をご参考ください。

何か問題があったら、弊社サポートセンターへお問い合わせください。

**電話サポート:**

HP Pavilion Desktop PC: <http://h50222.www5.hp.com/support/RN672AV/warranty/72625.html> HP Pavilion Touchsmart PC: <http://h50222.www5.hp.com/support/GS361AA/warranty/75511.html>

インターネット質問コーナー: [http://h20180.www2.hp.com/apps/Nav?h\\_pagetype=s-005&h\\_lang=ja&h\\_cc=jp&h\\_product=82702&h\\_client=s](http://h20180.www2.hp.com/apps/Nav?h_pagetype=s-005&h_lang=ja&h_cc=jp&h_product=82702&h_client=s)a-R88-2&h\_page=hpcom&lang=jah\_cc=jp&cc=jp

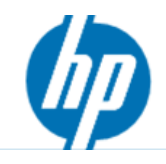